# 【详细配置指南】

- ◆ 支持多功能打印机规格:USB 2.0/1.1兼容连接端口
- ◆ 支持网络规格:10/100Mbps快速以太网

商标说明

NetWare 和 Novell 是 Novell Corporation 的注册商标, Microsoft Windows 9x/Me 和 Microsoft Windows NT/2000/XP/2003/Vista 是 Microsoft Corporation 的商标或美国注册商标, 其它的牌子及其商品名称的注册商标为厂商所有。

#### 著作权

本软件的复制版本或是经由销售通路所取得都只适用于 MERCURY 厂牌的打印服务器,复制本软 件光盘中的所有档案均不可以加以修改,包括所有权的商标和注意事项。

#### FCC 安全指示

本产品已经过 <Class B 数位装置> 测试及严格要求。此限制符合 FCC 规则的 15 个部分。这 些限制是为了在居住环境中安装任何设备,提供合理的保护,和对抗有害干扰而设计。若未按照指 示正确的安装或使用,此设备可能会产生或散发射频能源,并可能对电讯交通造成有害的干扰。但 是,并不保证在特殊的安装中,不会产生干扰。

本公司保留所有内容变更的权利,若有更改恕不通知。

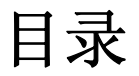

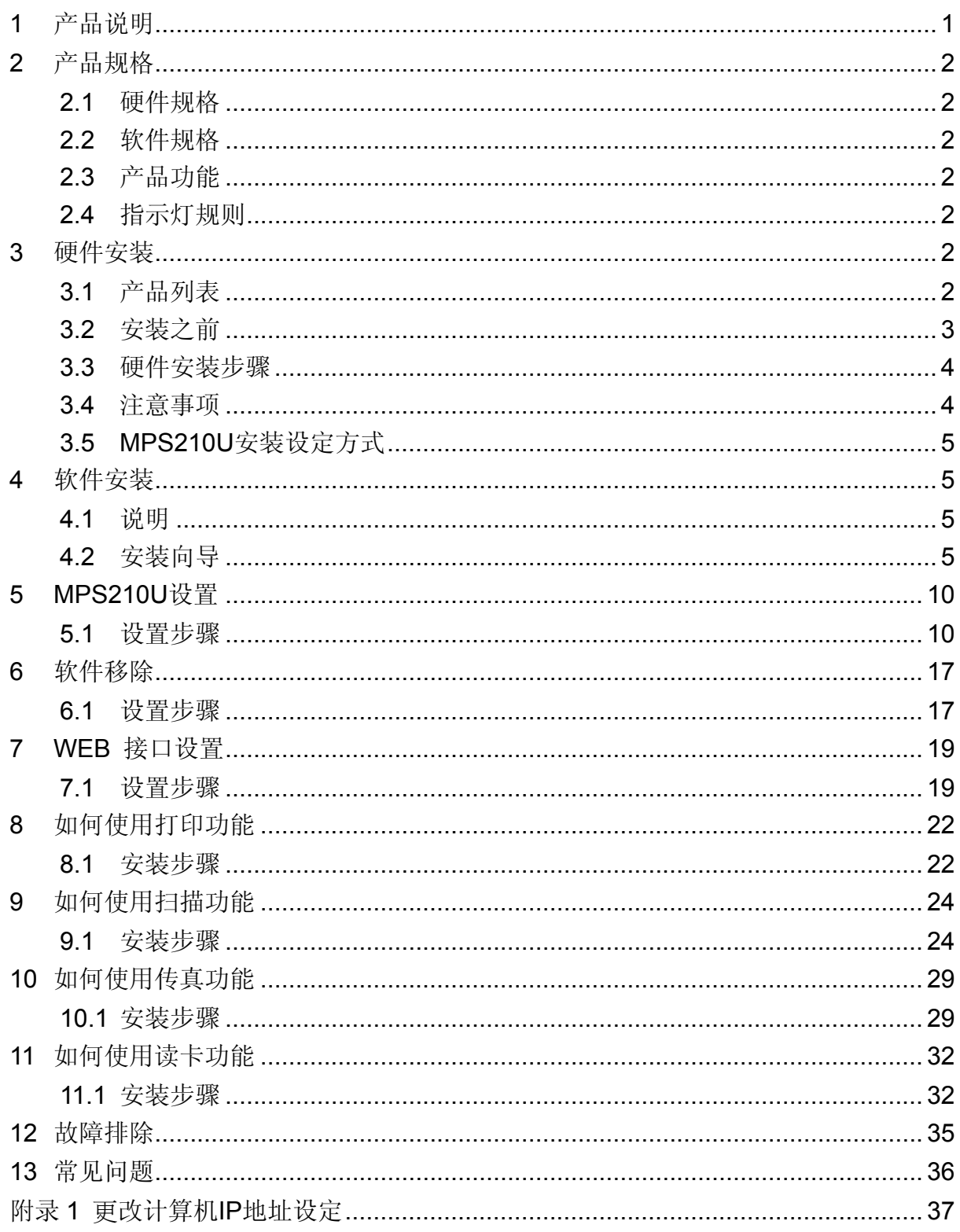

# <span id="page-3-1"></span><span id="page-3-0"></span>**1** 产品说明

在众多打印机品牌的极力推动下,结合打印、扫描、传真等功能的多功能打印机(Multi-Function Printer)已成为取代普通打印机的明星产品,使用 MFP 打印服务器解决 MFP 共享的问题亦成为趋 势。何谓「MFP 打印服务器」?其由来及原理简述如下。

MFP 的限制,在于扫描、传真等 USB 装置仅可以单机使用,厂商在开发时没有考虑多人使用的 环境。因此 MFP 如果要和其它计算机共享,只能将整台 MFP 搬给其它人使用。

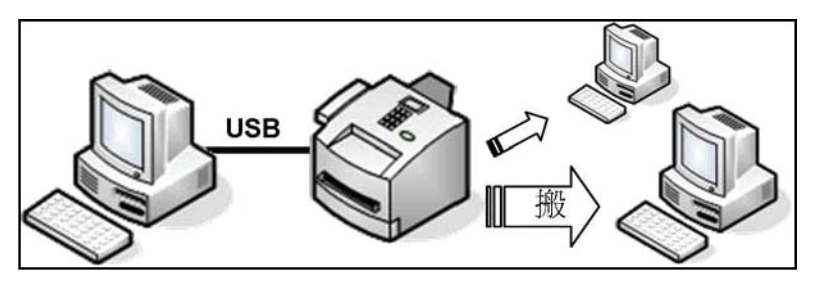

为了解决共享的问题,有的厂家开发了USB 切换器,通过 USB 切换器上的切换按钮,将 MFP 的 USB 连接线「切换」到其它计算机,省去搬移 MFP 分的麻烦。根据国际对 USB 连接线长度的限 制(USB2.0 为 5 米: USB1.1 为 3 米), 因此使用 USB 切换器有距离的限制。

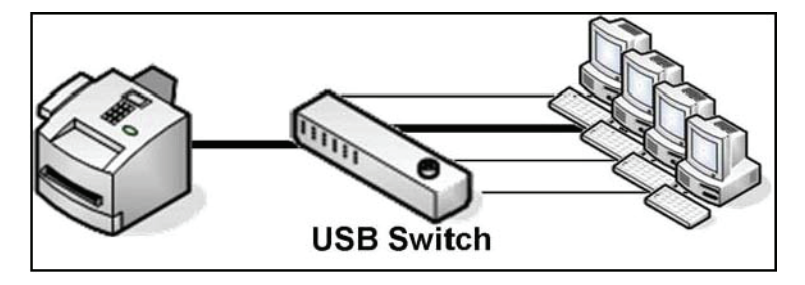

MERCURY 多功能打印服务器 MPS210U, 通过虚拟 USB 连线技术, 将 MFP 设备网络化, 通过 网络访问达到共享的目的。相当于将 USB 切换器的「切换」用打印服务器的「联机 」与「释 放 "" | 按钮操作来完成, 突破了 USB 线 3~5 米的限制。并且虚拟化仅是 USB 连接线部分, 打 印机安装方式并没有变化,打印机的各项功能及软件使用也和原来的一模一样,不会对用户使用 增加难度,非常适合普通用户使用。

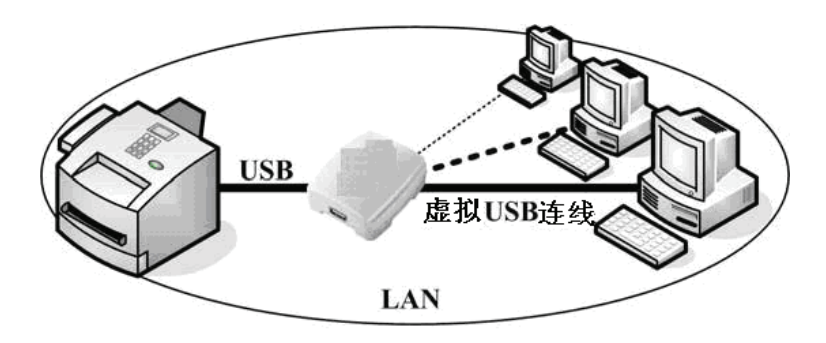

### <span id="page-4-1"></span><span id="page-4-0"></span>**2** 产品规格

#### <span id="page-4-2"></span>**2.1** 硬件规格

- · 高速智能型 CPU
- 2MB 内存 (SDRAM)
- 一个 USB 2.0/1.1 兼容接口
- 一个 10Base-T/100Base-TX 自适应 RJ-45 接口
- <sup>y</sup> 一个状态指示灯
- 一个 USB 指示灯: USB1.1 (黄色) 或 USB2.0 ( 绿色)
- 二个网络指示灯: 10M ( 黄色 ) 与 100M ( 绿色 )
- 二个复位按钮 ( Reset )
- 尺寸规格: 73 (L ) × 65 ( W ) × 30 ( H ) mm
- <sup>y</sup> 电源规格:3.3VDC / 2A
- 认证: CE Mark、FCC Class B

#### <span id="page-4-3"></span>**2.2** 软件规格

- 支持 Windows 2000/XP/Vista 操作系统
- 支持网络通讯协议 UDP、TCP/IP
- 支持 DHCP ( 客户端 )

#### <span id="page-4-4"></span>**2.3** 产品功能

- <sup>y</sup> 支持多功能打印机的打印、扫描、传真、读卡功能
- 提供 Windows 快速安装向导 ( RMVUSB 客户端管理工具 )
- 支持 Web Browser 及 RMVUSB 客户端管理工具管理
- 提供开机实时测试 ( POST, Power On Self Test )
- <sup>y</sup> 可配置管理密码
- 支持 Web 软件升级
- 支持快速重设及恢复出厂设置的复位按钮

#### <span id="page-4-5"></span>**2.4** 指示灯规则

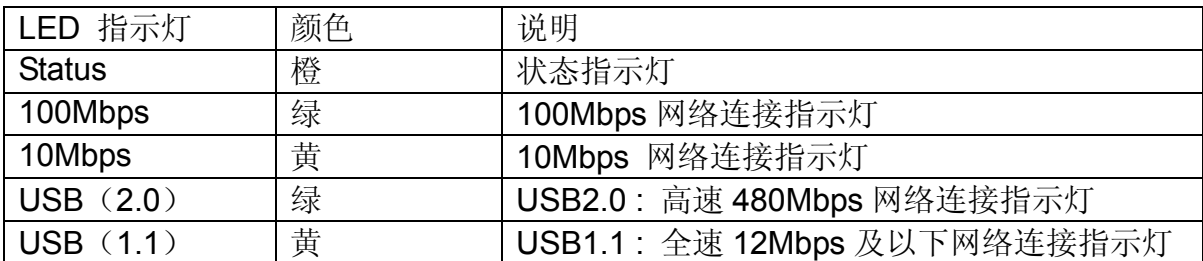

### <span id="page-4-6"></span>**3** 硬件安装

### <span id="page-4-7"></span>**3.1** 产品列表

- 单 USB 口多功能打印服务器 MPS210U 一台
- 3.3V / 2A 直流变压器一个
- <sup>y</sup> 用户手册一本

'CD 兀益一张( 内音驱动性庁火计细配直拍用)

#### <span id="page-5-0"></span>**3.2** 安装之前

- <span id="page-5-1"></span>3.2.1 请确认产品列表完整无误,如果发现有配件短缺的情形,请及时与当地经销商联系。
- 3.2.2 其次请确认本打印服务器是否支持您的打印机,可上http://www.mercury.com.cn 网站查询 「打印机兼容性」。
	-
- 3.2.3 然后请按照打印机使用手册完成本地打印机安装,[并确认可正常打印、扫描及传](http://www.mercury.com.cn/)真。

3.2.4 本多功能打印服务器默认IP为192.168.0.10, 请设置您计算机的IP地址为192.168.0.X (1≤X≤9或11≤X≤254)。

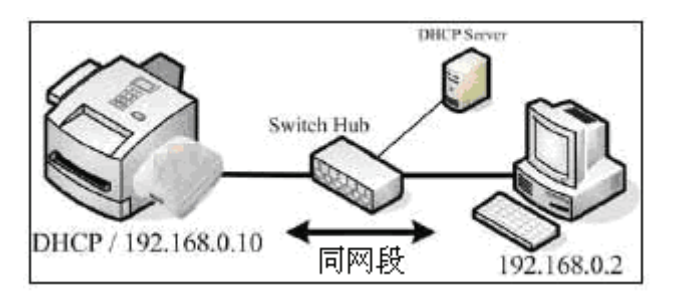

- 3.2.5 本多功能打印服务器仅支持Windows 2000/XP/Vista操作系统与Class C网络环境, 且不支 持AD网络环境、多用户同时使用环境、XP的切换使用者模式,以及同时使用双网卡的计算 机。
- 3.2.6 本多功能打印服务器的共享技术为远程虚拟USB连线(Remote Virtual USB), 被虚拟化的是 USB连接线,每台计算机的安装方式均为「本机USB装置」。架构示意图:

<span id="page-6-0"></span>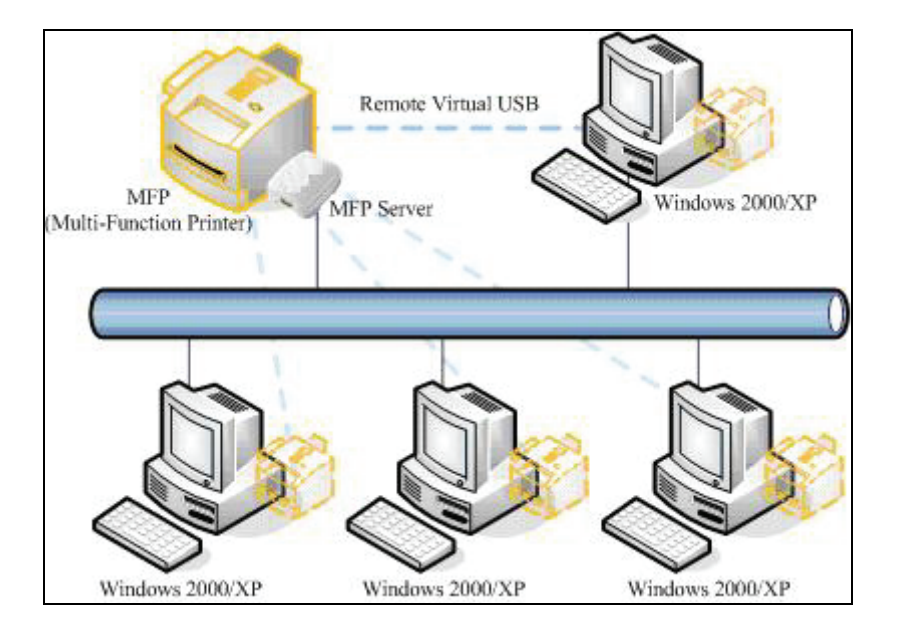

- 3.2.7 多功能打印机USB接口在工作时有不允许中断的特性(USB规范),因此本多功能打印服务器 不建议使用在无线网络及网络不稳定的应用环境。
- 3.2.8 "多功能打印服务器(MFP)"不是普通"打印服务器",请按照本用户手册及光盘中详细配置 指南操作。若按照传统打印服务器观念方式操作将无法使用本产品。
- 3.2.9 下列USB Host Controller和许多USB装置有不兼容的情形, 如提示「BUS初始化失败。请 关闭此工具。」的讯息,且一直无法运行「RMVUSB客户端工具」,此为主机板USB控制 芯片问题,请另外购买USB PCI适配卡。

 **Compaq PCI to USB Open Host Controller VIA Tech PCI Universal Serial Bus Host Controller VIA Tech 3038 PCI to USB Open Host Controller SiS 7001 PCI to USB Open Host Controller OPTi 82C861 PCI to USB Open Host Controller** 

#### <span id="page-6-1"></span>**3.3** 硬件安装步骤

- 3.3.1 将 MPS210U 接上电源, 确定Status状态指示灯显示正常 ( Status: 闪5下后常亮橙灯 )。
- 3.3.2 将 MPS210U 接上 RJ45 网线,连接到局域网内的上联设备,确定网络指示灯显示正常 ( MPS210U上 100Mbps 或 10Mbps 网络指示灯及上联设备网络指示灯 ) 。
- 3.3.3 将多功能打印机以 USB 连接线连接到 MPS210U 。
- 3.3.4 打开多功能打印机电源,确定 MPS210U USB 指示灯显示正常 ( USB1.1 或 USB2.0灯 亮 ) 。

#### <span id="page-6-2"></span>**3.4** 注意事项

3.4.1 MPS210U 接上电源后会执行开机实时测试 ( POST ) , Status 状态指示灯会闪5下后常

亮橙灯,任何开机时不正常的闪灯方式皆为硬件有问题。

- <span id="page-7-0"></span>3.4.2 断开电源, 按住 Reset 键不放, 再接上电源5秒后放开 Reset 键, 将使打印服务器恢复出 厂默认值的,IP 地址会回到自动获取IP地址的状态。
- 3.4.3 本多功能打印服务器默认IP为192.168.0.10, 请设置您计算机的IP地址为192.168.0.X (1≤X≤9或11≤X≤254)。
- 3.4.4 如果您的网络无法自动取得IP地址,请参考「附录」章节,手动设定IP地址。如果仍然搜 寻不到,请检查您的「IP地址」、「网线」、「网络设备」、「指示灯显示」、「Windows 防火墙」、「防毒软件防火墙」等是否正常,排除问题后按「搜寻」再试一次。

### <span id="page-7-1"></span>**3.5 MPS210U**安装设定方式

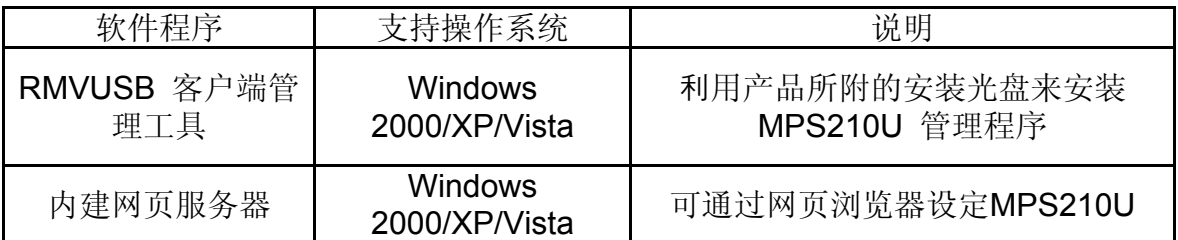

### <span id="page-7-2"></span>**4** 软件安装

#### <span id="page-7-3"></span>**4.1** 说明

RMVUSB 客户端管理工具为窗口管理程序,它可协助您在 Windows 2000/XP/Vista环境下安装 及管理MPS210U。

注意:若您的计算机此刻尚未安装多功能打印机的驱动程序,您可以先安装 MPS210U 的 RMVUSB 客户端管理工具程序,然后在使用 MPS210U 连接多功能打印机时, Windows 将提示「新增硬件」讯息, 此时再安装多功能打印机的驱动程序。

#### <span id="page-7-4"></span>**4.2** 安装向导

- 4.2.1 将安装光盘放入光驱,此时会出现「自动执行」画面,如果未出现,请双击"我的电脑"→双 击"光驱"→双击"autorun.exe"文件执行程序。
- 4.2.2 在自动执行窗口,点击「安装程序」按钮开始安装程序。
- 注意:因产品版本的不同,画面内容会有所变更,本公司保留所有内容变更的权利,若更改恕不 通知。

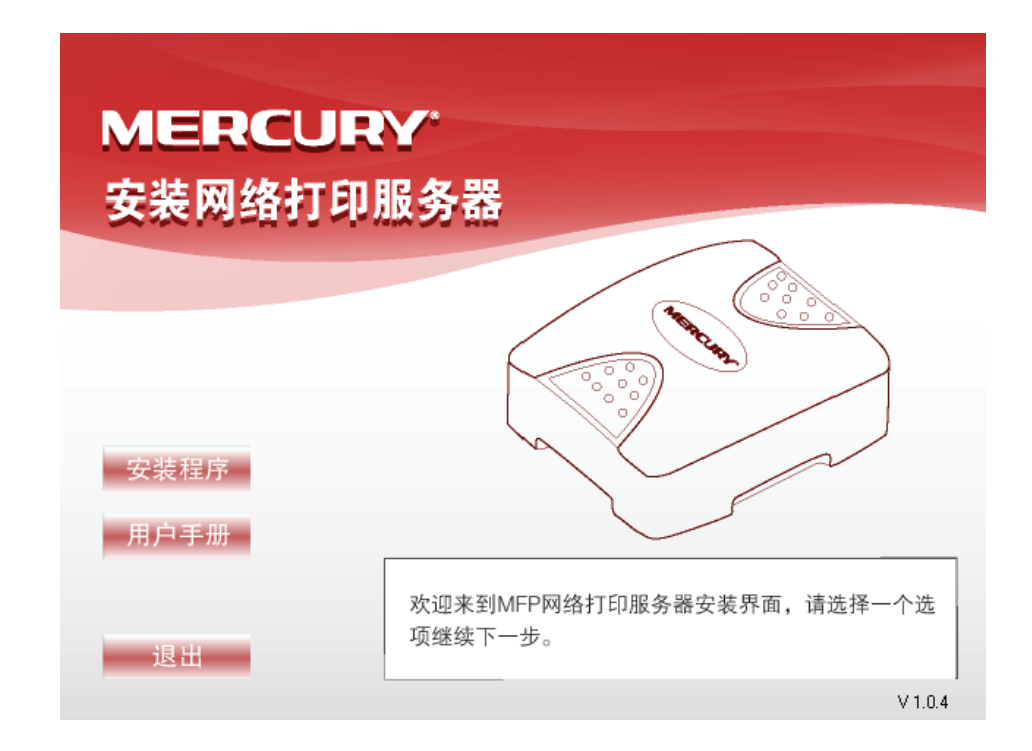

4.2.3 「选择设置语言」窗口,选择「中文」,点击「确定」。

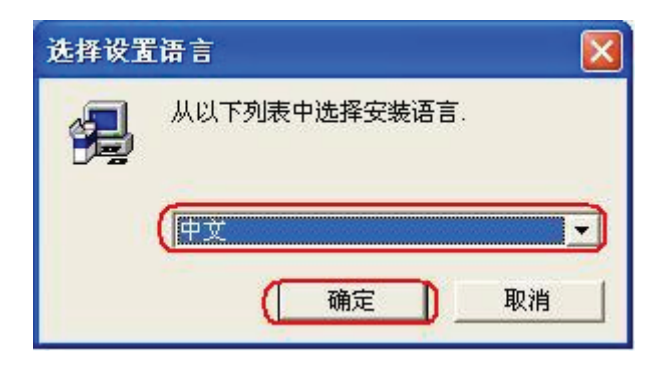

4.2.4 在「安装」窗口, 在「欢迎使用Remote Virtual USB安装程序」步骤, 点击「下一步(N)」。

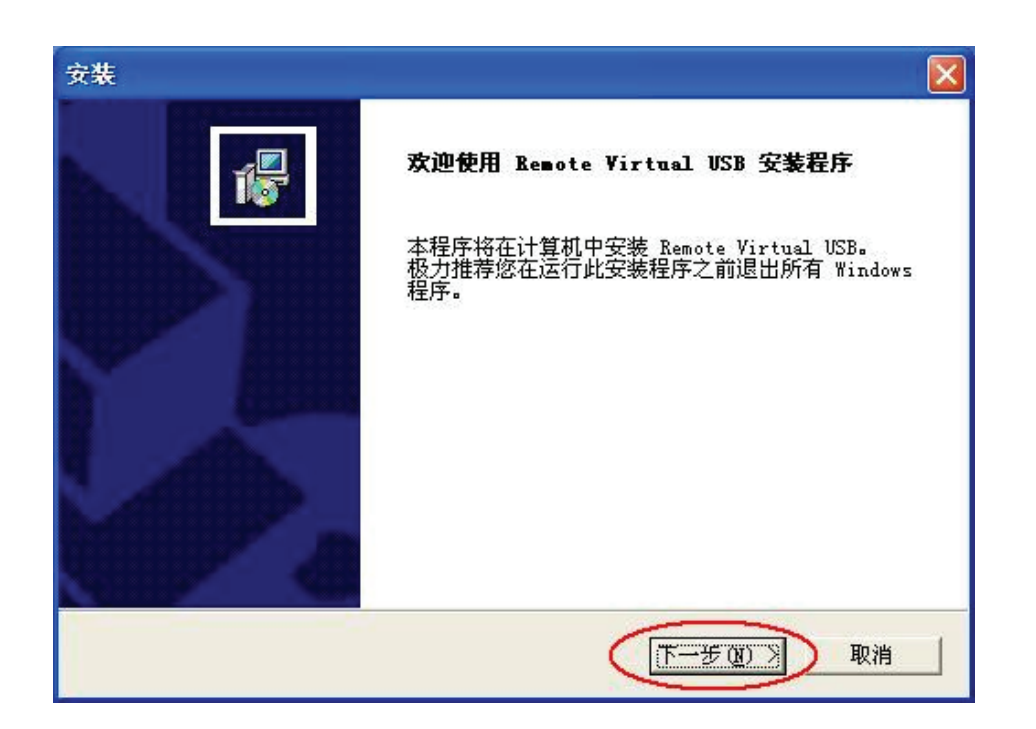

4.2.5 在「选择目的位置」步骤,选择想安放安装程序的文件夹,点击「下一步(N)」。

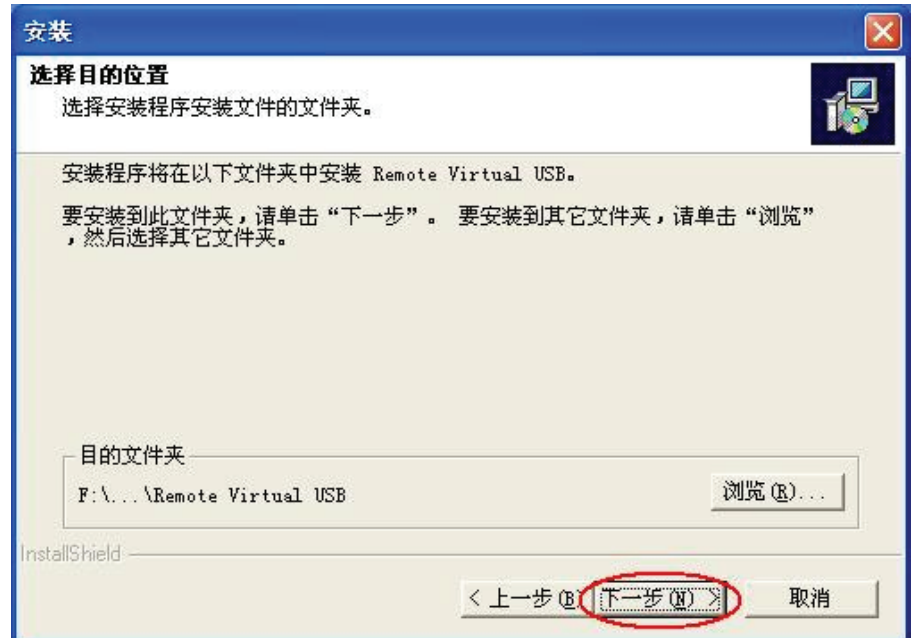

4.2.6 在「选择程序文件夹」步骤,选择程序文件夹,点击「下一步(N)」。

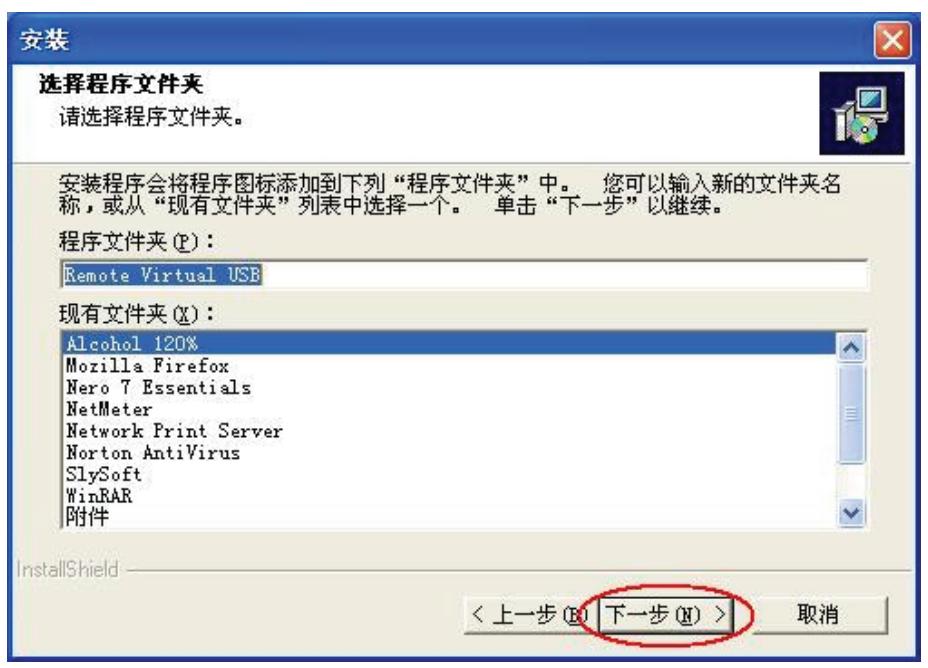

4.2.7 在「安装完成」步骤,点击「完成」,结束安装。

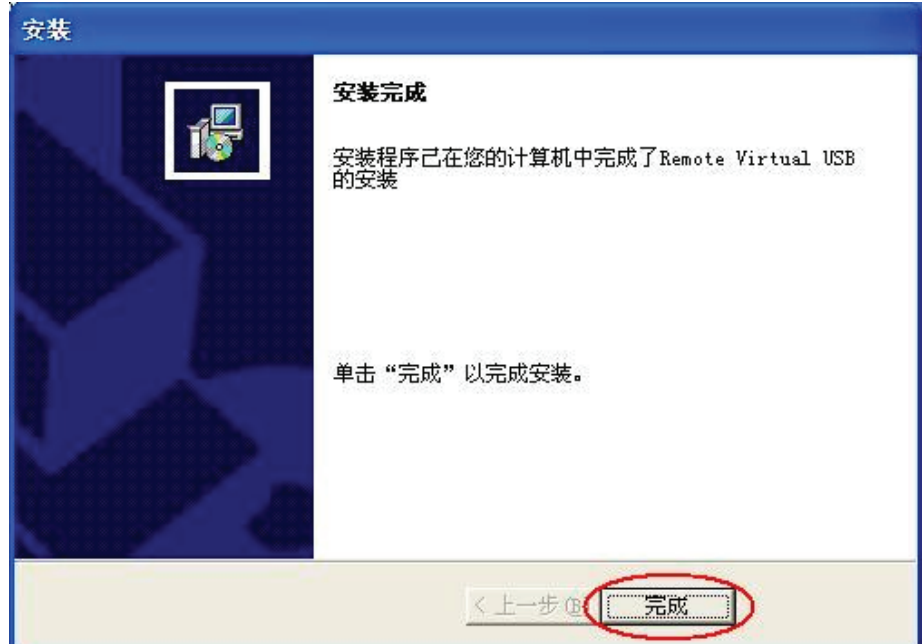

4.2.8 此时系统会出现「找到新的硬件向导」窗口,选择「否,暂时不(T)」,点击「下一步(N)」。

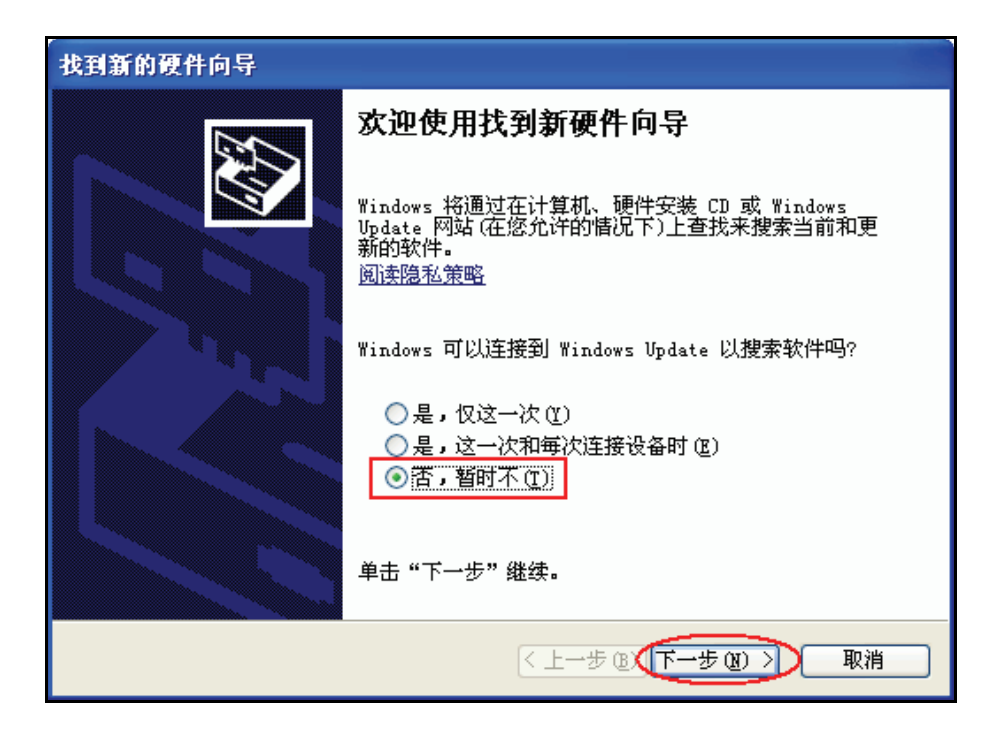

4.2.9 在「欢迎使用找到新硬件向导」步骤,选择「自动安装软件(推荐)(T)」,点击「下一步(N)」。

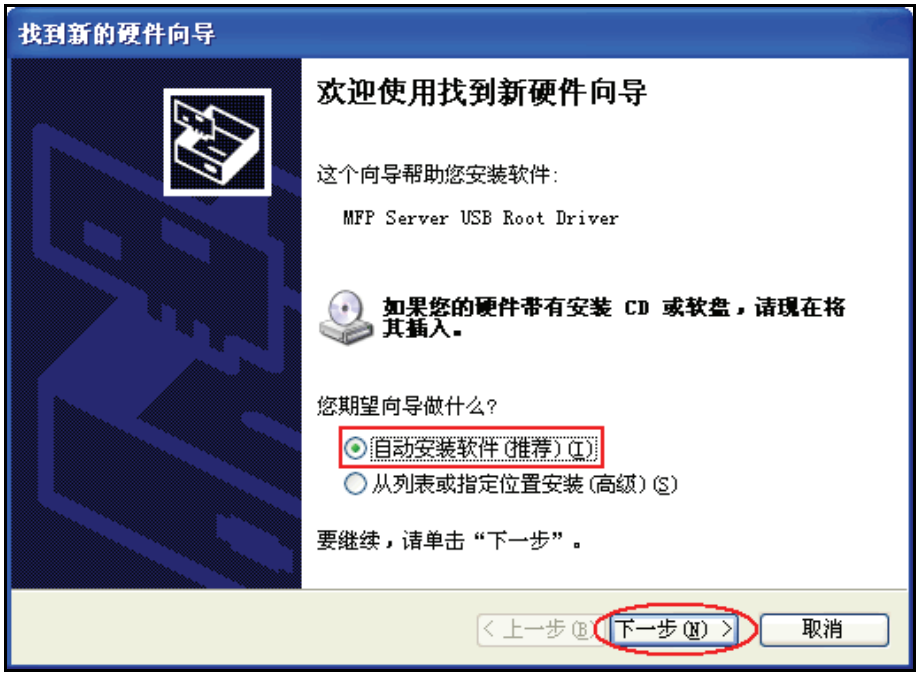

4.2.10 在「硬件安装」窗口, 此为硬件兼容性警告讯息, 点击「仍然继续(C)」。

<span id="page-12-0"></span>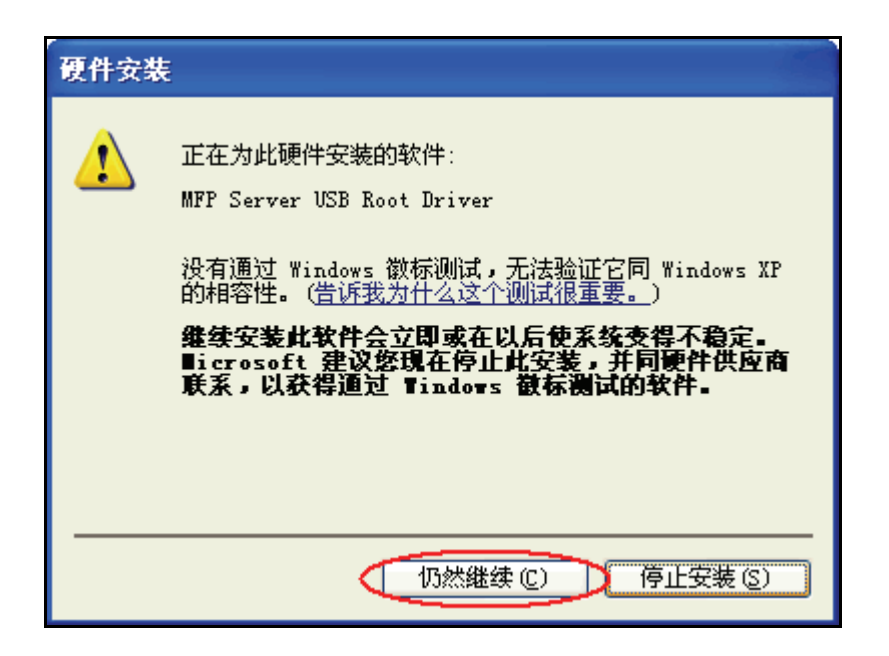

4.2.11 在「完成找到新硬件向导」步骤,点击「完成」。

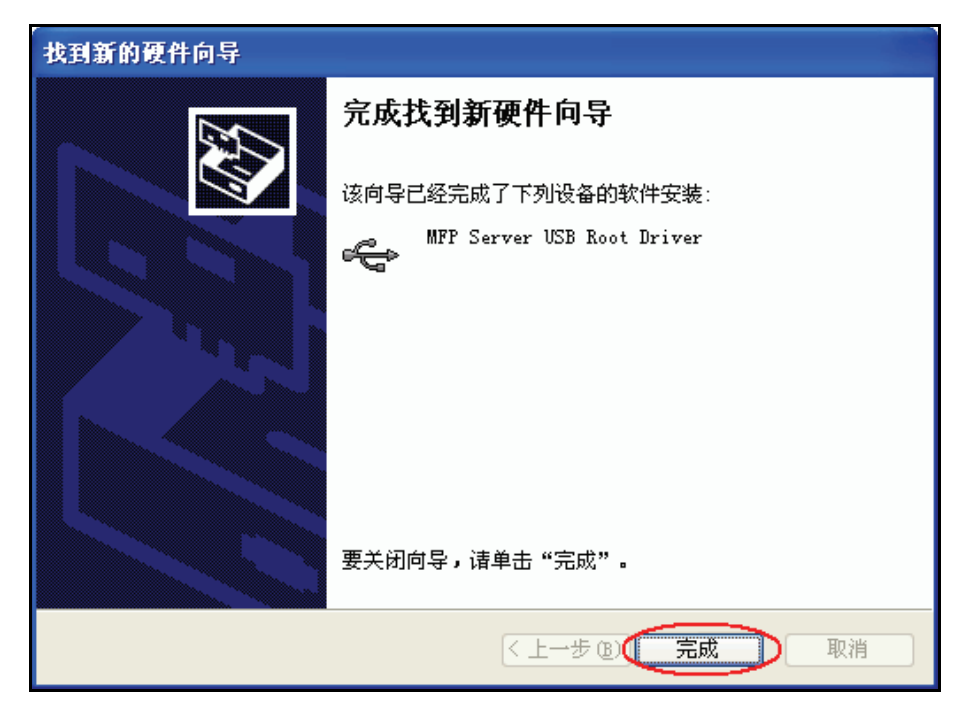

### <span id="page-12-1"></span>**5 MPS210U**设置

#### <span id="page-12-2"></span>**5.1** 设置步骤

5.1.1. 点击「开始」→「所有程序」→「Remote Virtual USB」→「Remote Virtual USB」运行 「RMVUSB 客户端工具」。

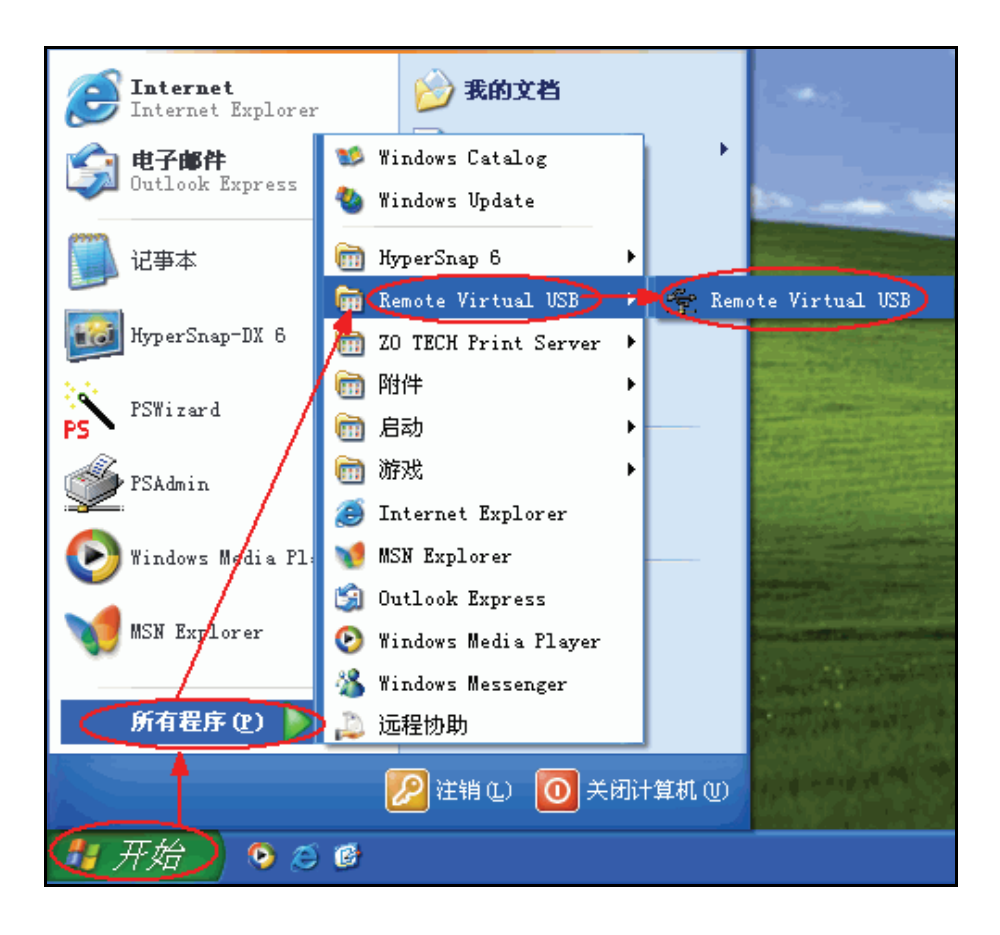

5.1.2. 在 Windows XP SP2 操作系统第一次执行时会出现「Windows 安全性警示」窗口,点击「解 除封锁(U)」让 Windows 防火墙允许执行「RMVUSB 客户端工具」。 如果未出现或是使用 其它防火墙软件,请自行手动加入防火墙软件「例外」的「程序和服务」列表中。

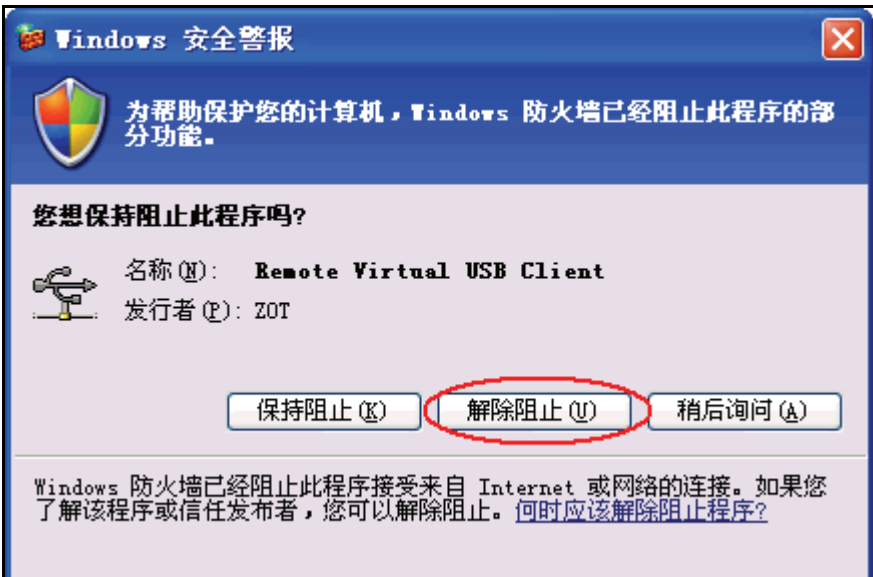

5.1.3. 「RMVUSB 客户端工具」程序运行时会自动搜寻网络上的 MPS210U。 如果「RMVUSB 客户端工具 | 无法搜寻到 MPS210U, 请先确认是否安装了其它防火墙软件, 请将 「Remote Virtual USB | 程序加入防火墙软件例外列表中, 并且再次点击「 。 <sup>搜寻</sup> | 按钮试试。

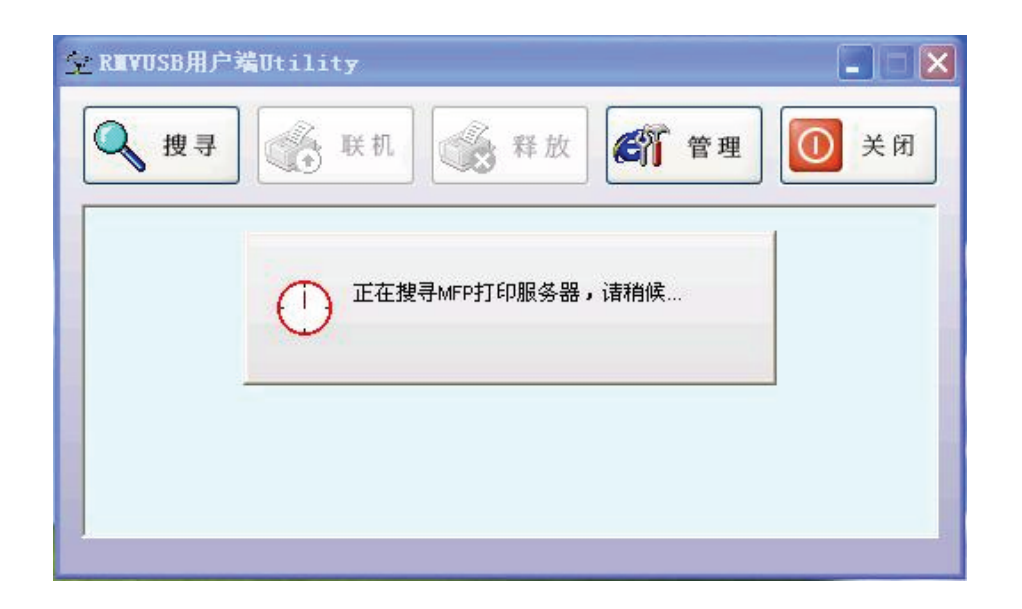

注意:

- 1. 本多功能打印服务器默认IP为192.168.0.10, 请设置您计算机的IP地址为192.168.0.X (1≤X≤9或11≤X≤254)。
- 2. 如果您的网络无法自动取得IP地址,且本打印服务器的默认IP地址与您网络的地址不在 同一个网段内,请参考5.1.4-5.1.5章节,将本打印服务器设置您想要的IP地址。
- 3. 如果仍然搜寻不到,请检查您的「IP地址」、「网线」、「网络设备」、「指示灯显示」、 「Windows防火墙」、「防毒软件防火墙」等是否正常,排除问题后再点击「搜寻」。
- 5.1.4. 在搜寻到的打印服务器列表中,选中显示的打印服务器即 MPS210U,点击「 」按 钮,或者单击鼠标右键选择「管理功能」,进入 MPS210UWEB 设置界面。

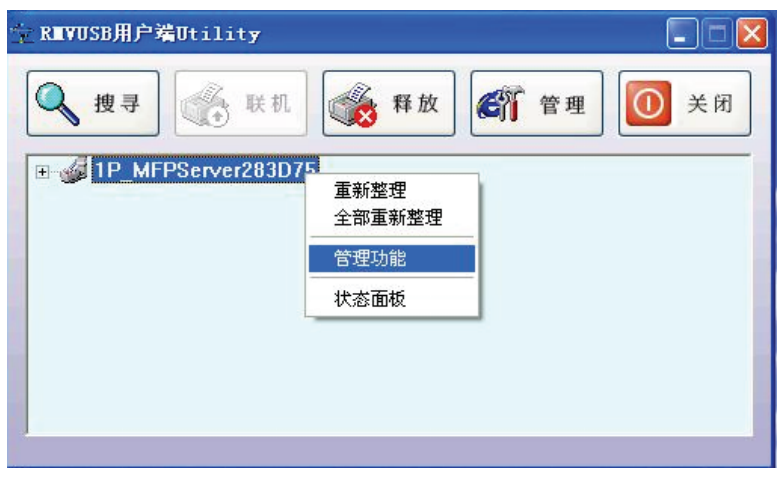

5.1.5. 在 MPS210U 的 WEB 设置界面,选中 「设置」,再选中 「TCP/IP 设置」,这里您可以将 MPS210U 设置为您想要的 IP 地址, 设置完成后, 点击 [ | 保存并重启 | |。

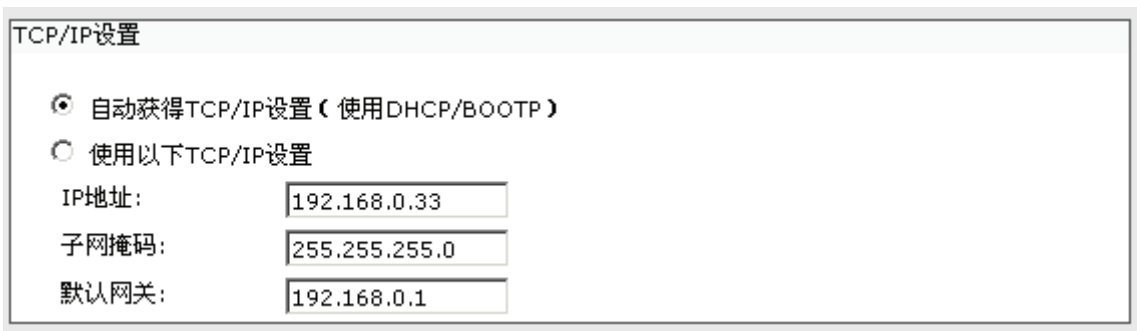

注意:

- 1. 若您的网络架构中已经存在 DHCP 服务器, 建议您选择「自动获得TCP/IP设置(使用 DHCP/BOOTP )」。
- 2. 图例中显示的数值仅为参考数值,具体数值以用户实际网络环境为准。
- 5.1.6. 点击列表中打印服务器前的「+」图标,即可展开并显示 MPS210U 目前所连接的多功能打 印机型号。然后选中该多功能打印机,并点击「 系
- 注意:建议您在连接多功能打印机之前,先将多功能打印机的驱动程序安装光盘放置在您计算机 的光驱中。

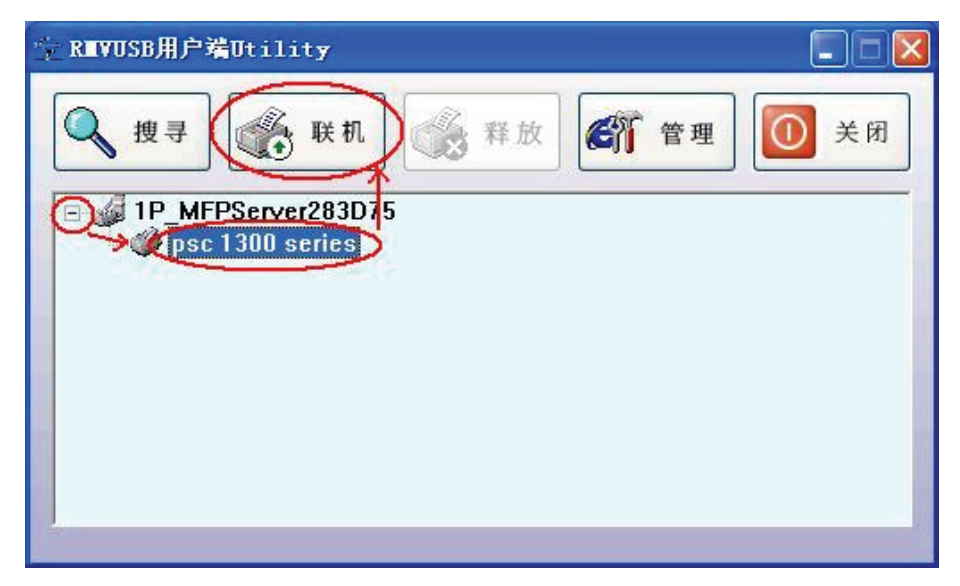

5.1.7. 桌面右下方会提示「发现新硬件」讯息。此时开始安装多功能打印机的驱动程序,这部份 的操作,和您将多功能打印机直接连接计算机的安装方式是一样的。

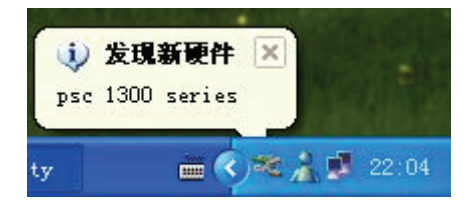

5.1.8. 在「RMVUSB 客户端工具」窗口,点击「使用中设备」前的「+」图示,即可展开并显示 目前使用中的多功能打印机型号。选中并单击鼠标右键,选择「加入到最喜爱的设备清单」, 在「加入您最喜爱的设备清单」窗口,点击「确定」。这样计算机上「RMVUSB 客户端工 具」程序运行后,将自动连接到该多功能打印机。

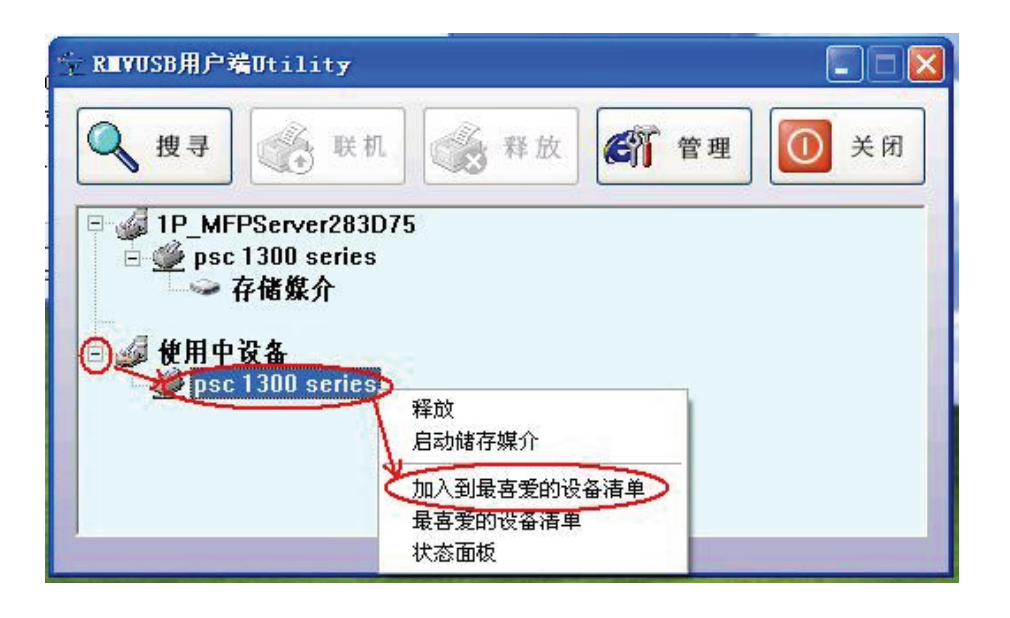

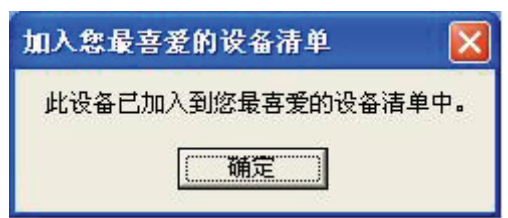

5.1.9. 另外可选择「最喜爱的设备清单」,在最喜爱的设备清单中可查看多功能打印机的「装置名 称」、「厂牌」、「状态」信息,同时可进行设置程序的「自动载入」、「自动连接 USB 设备」 以及将多功能打印机移除出最喜爱的设备清单。

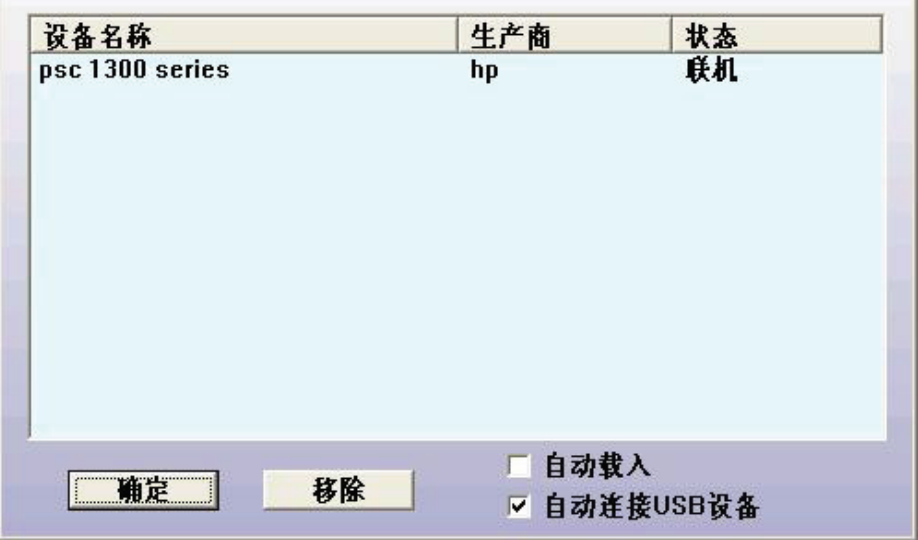

5.1.10. 在多功能打印机工作时,您必须保持「RMVUSB 客户端工具」程序运行中,您可以点 击「RMVUSB 客户端工具」窗口右上方的「|]」或「区 」或「区 。 「RMVUSB 客户端工具」界面缩小至桌面右下方系统列表中继续执行。

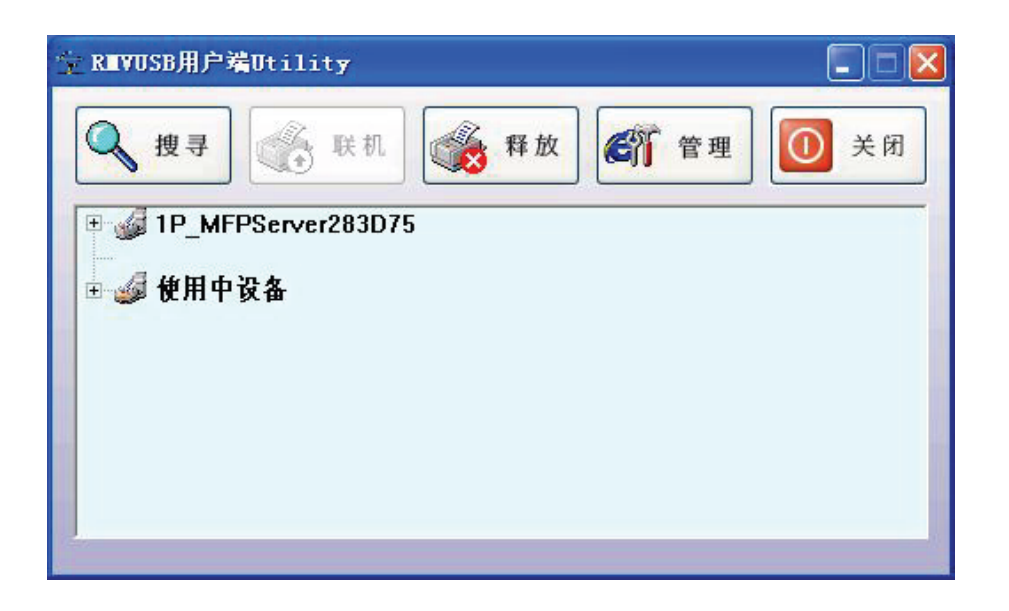

5.1.11. 当您将窗口缩小至桌面右下方系统列表中后,右键点击,并选择「状态面板」。

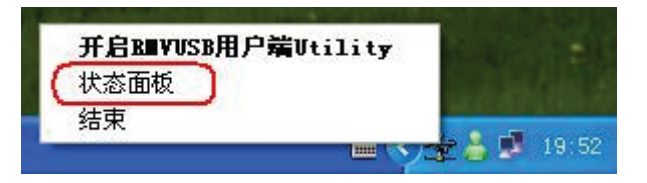

5.1.12. 您可通过状态面板查询多功能打印机上的哪些功能目前正在使用中 ( 绿色:等待中,黄 色:本机使用中,红色:他人占用中),您可以点击窗口右上方的「 | 关闭这个窗口。

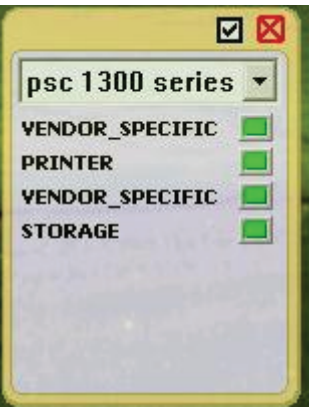

注意:

- 1. 「VENDOR SPECIFIC」及「HUMAN\_INTERFACE」为多功能打印机传回的参数,代 表扫描模块、传真模块或其它模块,并非本打印服务器未定义或程序翻译错误。
- 2. 列印资源占用如果闲置30秒,本打印服务器会自动释放资源给下个使用者,扫描与传真 资源的自动释放闲置时间则是1分钟。
- 3. 部份多功能打印机为独占型, 即永远不会自动释放资源。这种多功能打印机在使用上, 必需依靠使用者自动释放资源 | 卷 # \* | , 其它使用者才能使用。
- 4. 部份特殊的独占型多功能打印机,因程序保护不健全,当多人连线时,会造成内部程序 错乱,应用程序发生严重错误,导致Windows 2000/XP操作系统当机呈蓝色画面。这种 多功能打印机在使用上,不要加入到最喜爱的设备清单,并且不要使用「自动加载」与 「自动连线」功能。

5.1.13. 在 Windows 2000/XP/Vista 操作系统中,点击「开始」→「控制面板」→「打印机和传 真」确定您所连接的多功能打印机图标是否正确显示。(您的多功能打印机必须具备打印 或传真功能)

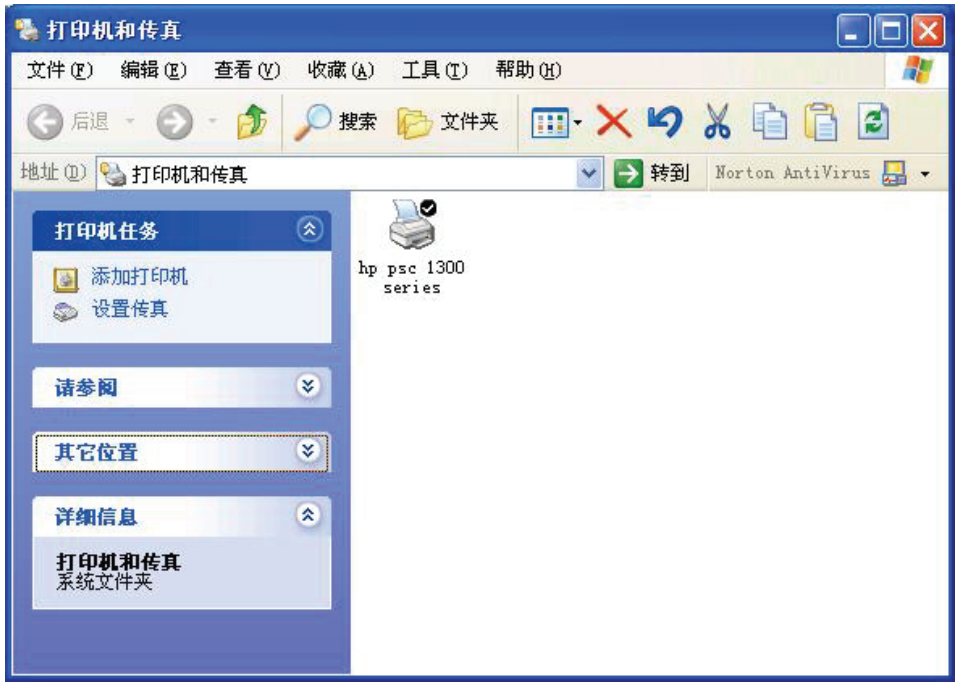

5.1.14. 在 Windows 2000 / XP/Vista 操作系统中, 点击 「开始」→「控制面板」→「扫描仪和 照相机」,确定您所连接的多功能打印机图标是否正确显示。(您的多功能打印机必须具 备扫描功能)

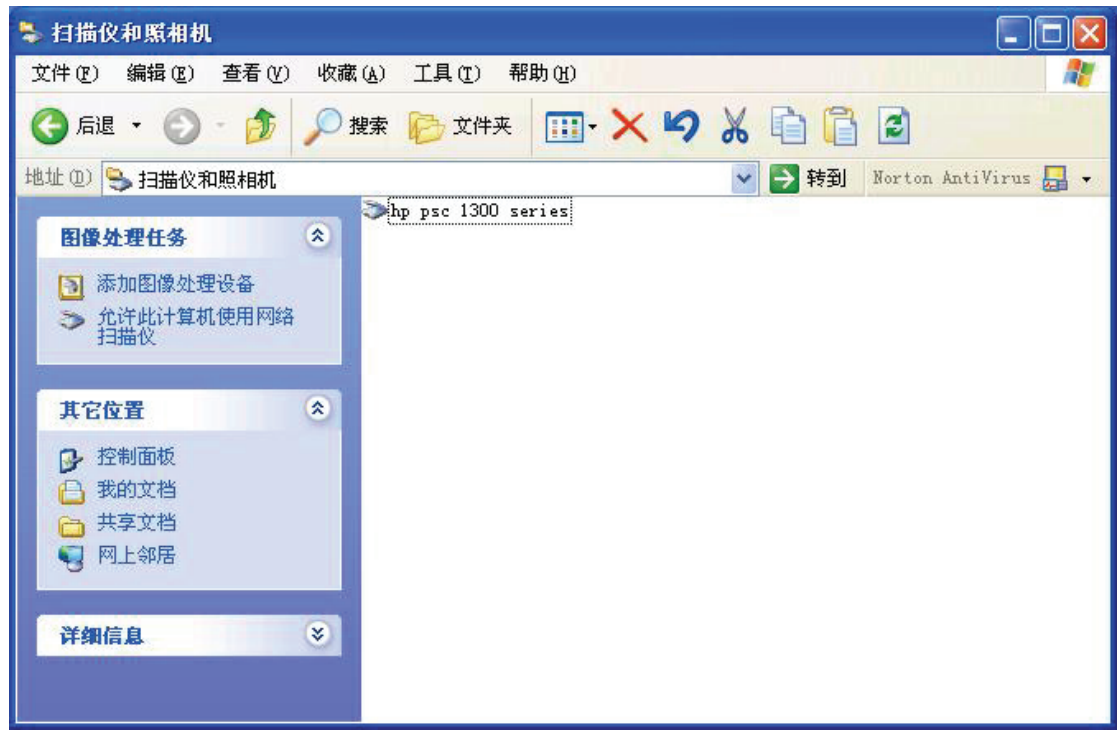

5.1.15. 以上显示都没问题时,恭喜您!多功能打印机已经成功连接。

### <span id="page-19-1"></span><span id="page-19-0"></span>**6** 软件移除

请您按照以下流程进行软件移除。一旦您将「Remote Virtual USB」安装程序移除后,该计算机 立即失去与多功能打印机的连接。

#### <span id="page-19-2"></span>**6.1** 设置步骤

6.1.1 点击「开始」→「控制面板」。

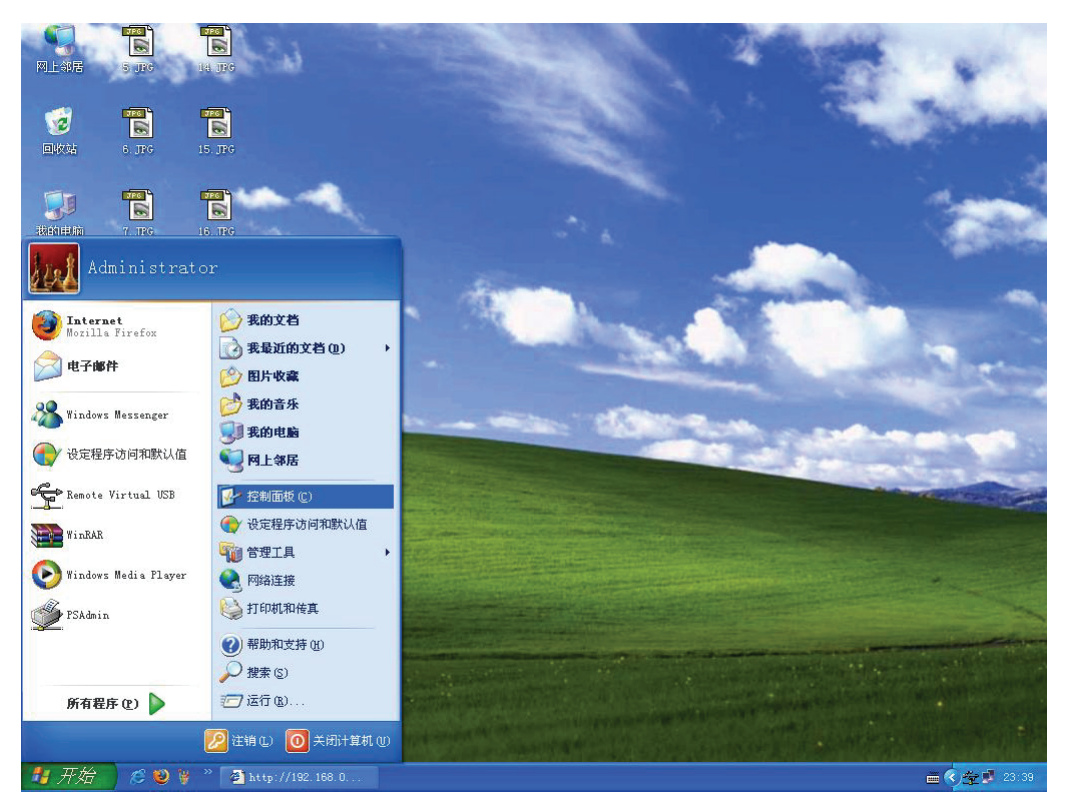

6.1.2 在「控制面板」窗口,双击「添加或删除程序」。

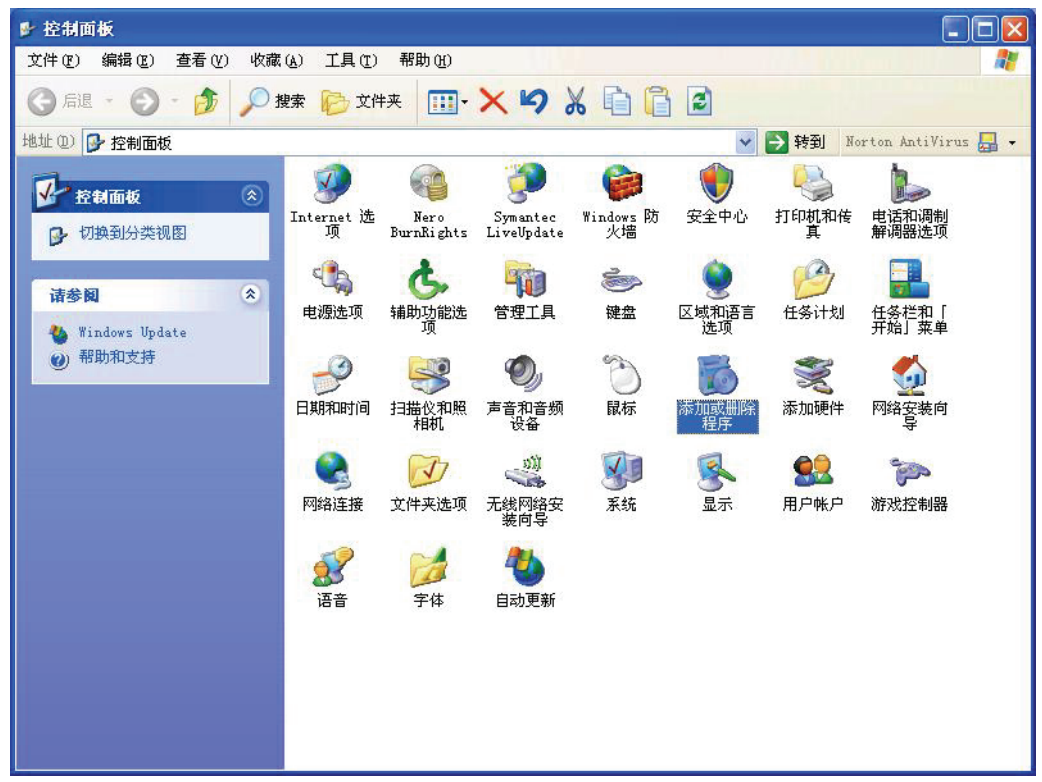

6.1.3 选择「Remote Virtual USB」,点击「更改/删除」按钮。

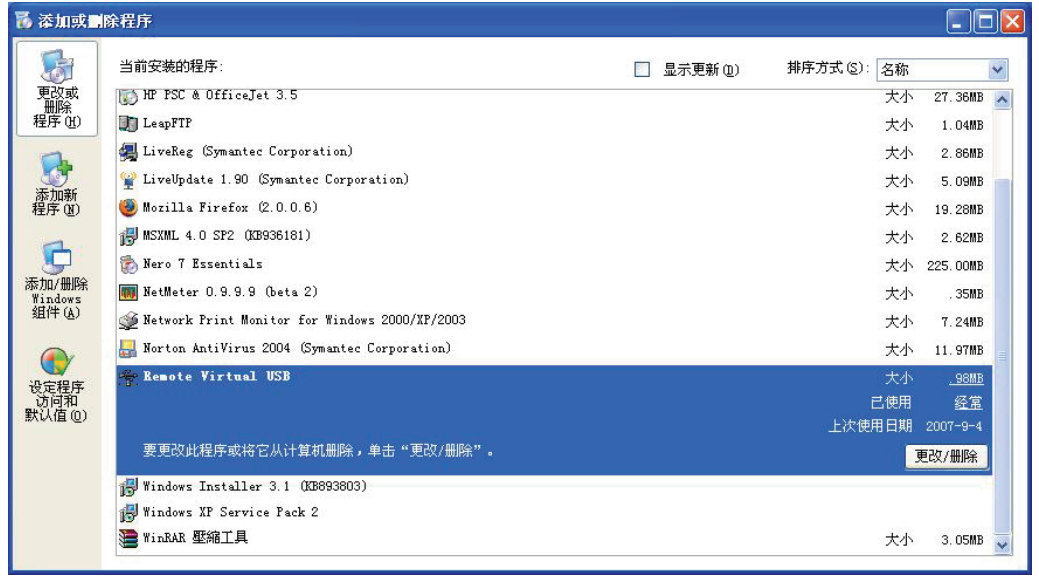

6.1.4 在「选择设置语言」窗口,点击「确定」。

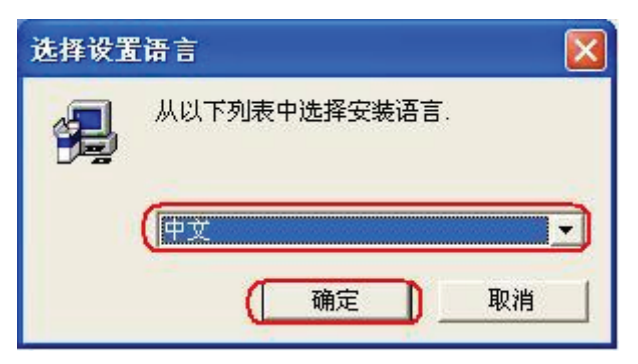

<span id="page-21-0"></span>6.1.5 在「确认文件删除」窗口,点击「确定」。

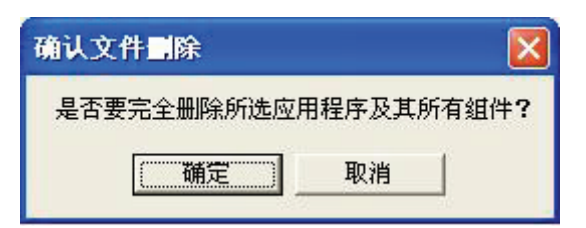

### <span id="page-21-1"></span>**7 WEB** 接口设置

MPS210U 内建Web服务器,让您可以通过浏览器 ( 例如IE 5.01, Netscape 6.2 或者更新版本 ) 设置 MPS210U。

#### <span id="page-21-2"></span>**7.1** 设置步骤

7.1.1 双击桌面快捷方式「 R Remote Virtual USB」, 在「RMVUSB 客户端工具」窗口, 选择 您要设置的打印服务器 MPS210U, 点击「 部 」按钮, 或者直接鼠标右键选择「管理 功能」进入 WEB 设置界面。

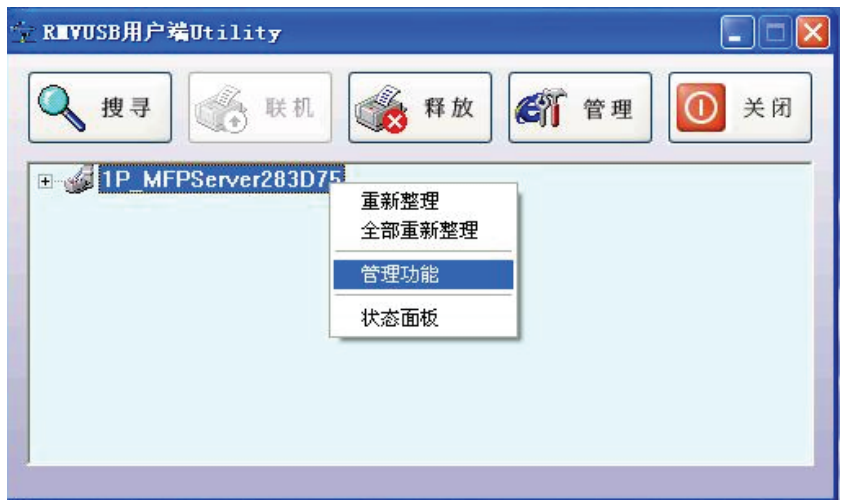

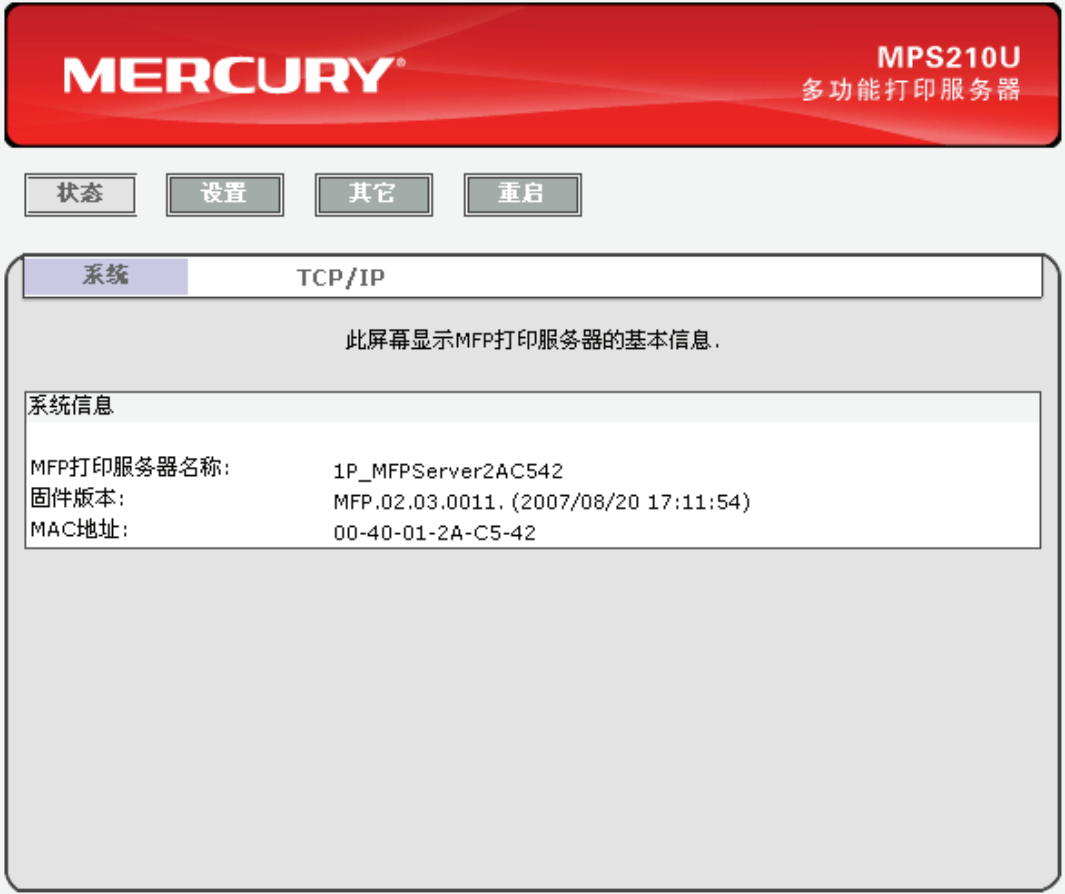

- 7.1.2 「重启」:重新启动 MPS210U 多功能打印服务器。
- $7.1.3$  「状态」→「系统」: 显示 MPS210U 多功能打印服务器的系统基本信息。
	- 「MFP打印服务器的名称」: 显示MPS210U 多功能打印服务器的名称。
	- 「固件版本」: 显示MPS210U 多功能打印服务器的固件版本信息。
	- 「MAC地址」: 显示MPS210U 多功能打印服务器的MAC地址。 (须与产品背面标贴 上的相同)
- $7.1.4$  「状态」→「TCP/IP 设置」:设置并显示 MPS210U 多功能打印服务器的 TCP/IP 基本信 息。

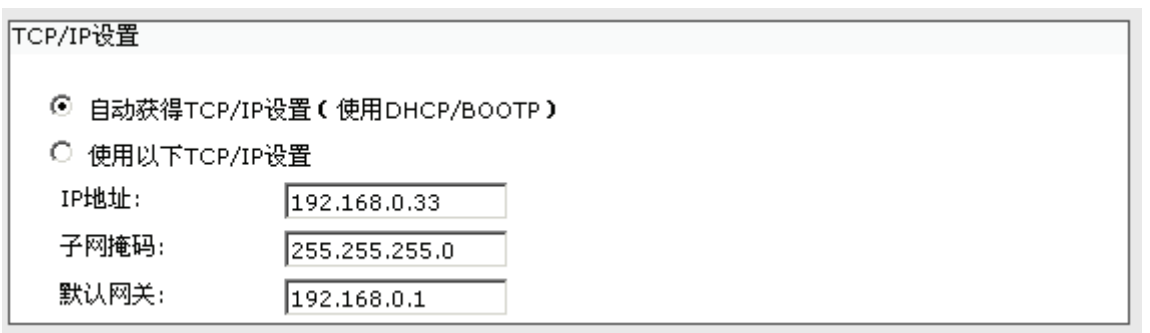

● 「自动获得IP地址 (使用DHCP/BOOTP)」: 将MPS210U 多功能打印服务器设置为 自动获得IP地址,用在已有DHCP服务器或IP服务器的网络环境。

● 「指定IP地址」: 将MPS210U 多功能打印服务器设置为固定的IP地址, 用在需要管 理或没有DHCP服务器或IP服务器的网络环境。

7.1.5 「管理员密码」: 设置 MPS210U 多功能打印服务器的 Web 管理密码。

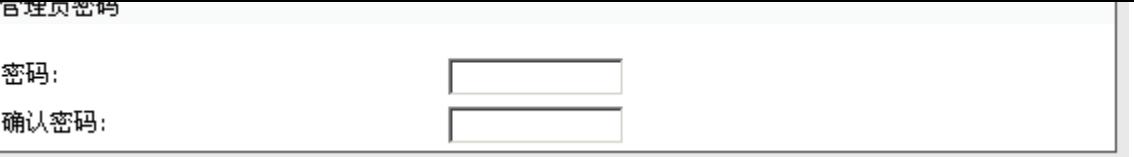

- y 「密码」:设定密码,英文数字及符号,共8个字符。
- y 「密码确认」:确认密码的正确性。
- 「使用者名称」: 设定密码后, MPS210U 多功能打印服务器的默认使用者的名称为 「admin」。

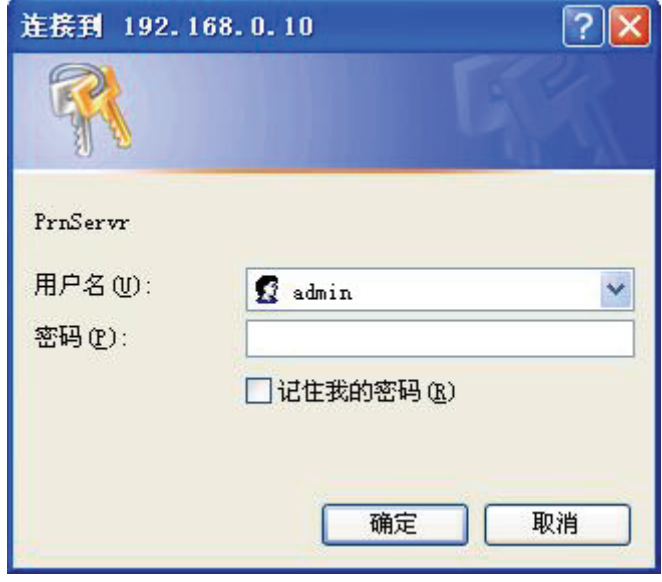

- 7.1.6 「 保存并重启 | 」: 保存「系统信息」、「TCP/IP 设置」及「管理员密码」三项设置的值, 并重新启动 MPS210U 多功能打印服务器。
- 7.1.7 「固件升级」:升级MPS210U 多功能打印服务器的固件,您可以在网站上 ( http://www.mercurycom.com.cn ) 下载固件的最新版本。

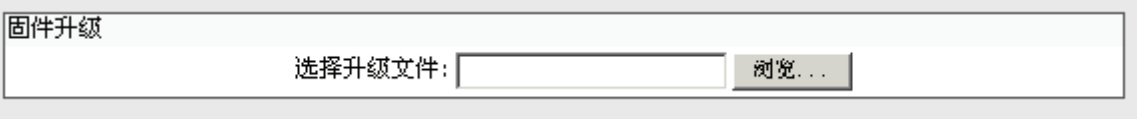

- y 「选择升級文件」:选择您下载并保存在您计算机上的固件。
- 「 固件升级 | 」: 开始进固件升级。

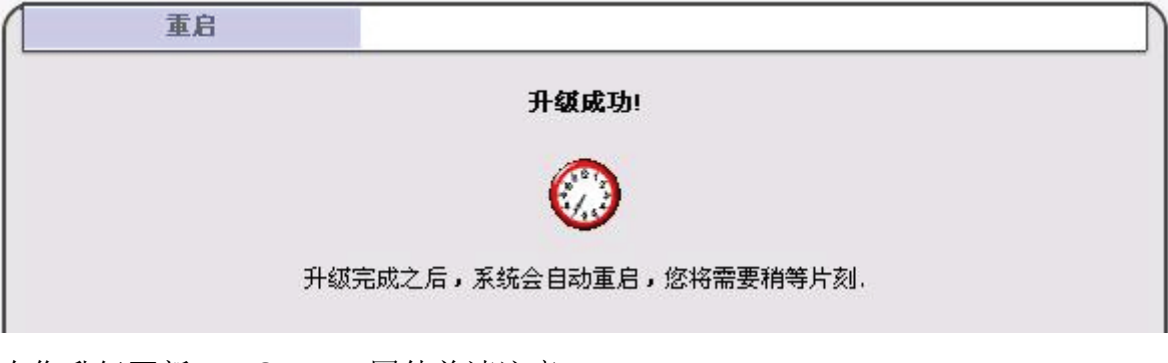

在您升级更新 MPS210U 固件前请注意︰

- 1. 请确认您所下载是正确的固件版本。
- 2. 请确认 MPS210U 没在进行打印、扫描、传真、读卡等功能。

3. 请确认固件已经下载并放置在您计算机上。

## <span id="page-24-1"></span><span id="page-24-0"></span>**8** 如何使用打印功能

### <span id="page-24-2"></span>**8.1** 安装步骤

8.1.1 请先确认您的计算机是否已经运行「Remote Virtual USB」,若没有请点击「开始」→「所 有程序(P)」→「Remote Virtual USB」。

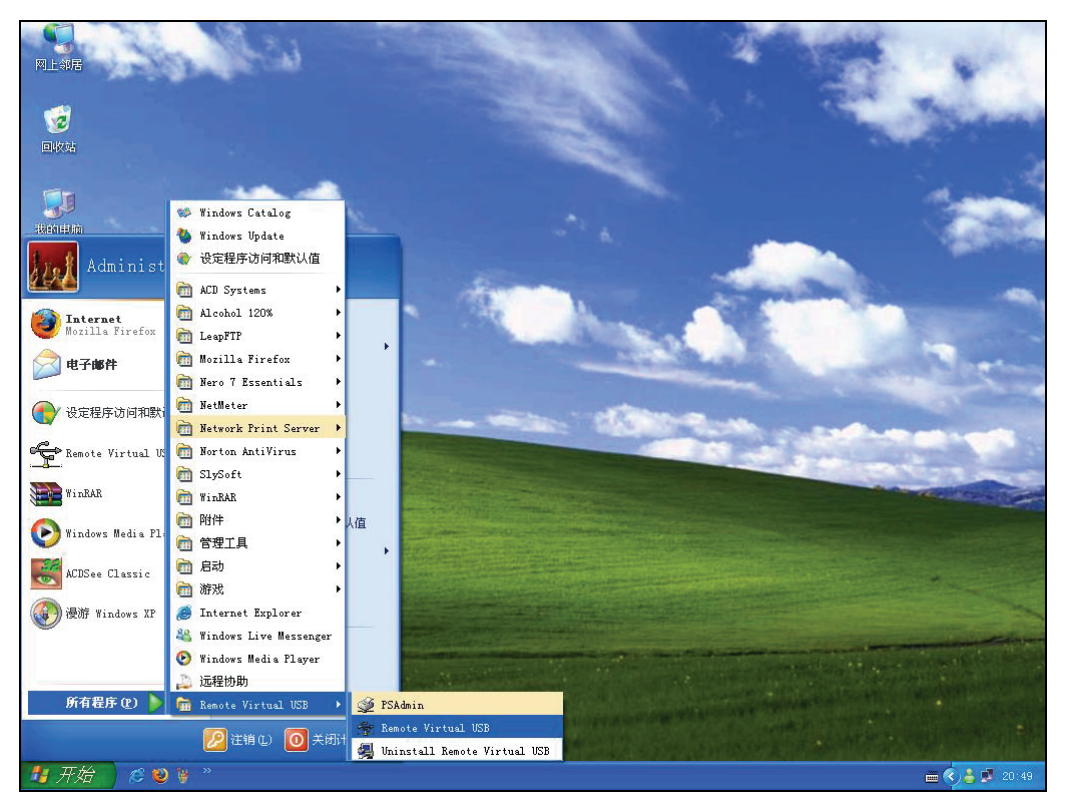

8.1.2 通过「RMVUSB客户端工具」程序,开始搜寻您网络上的多功能打印服务器MPS210U。

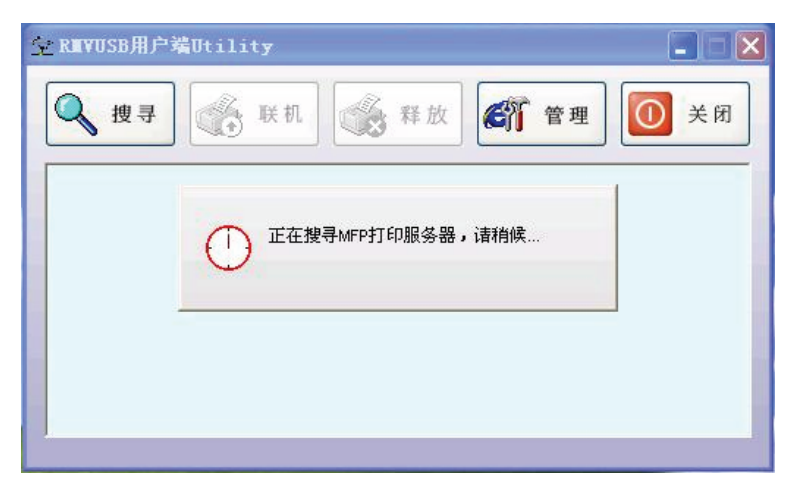

8.1.3 确认 MPS210U 连接的多功能打印机是正确的。

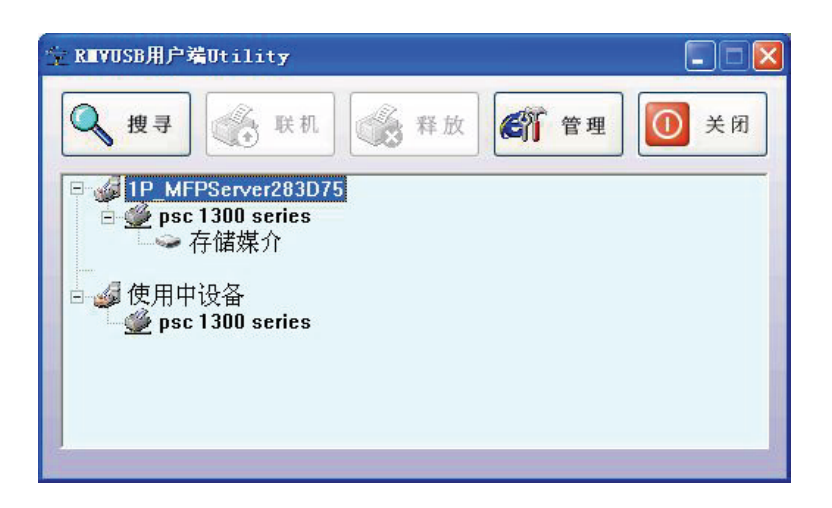

8.1.4 点击「开始」→「控制面板」→「打印机和传真」,选中多功能打印机,单击右键选择「属 性」。( 本范例以HP psc 1300 Series 为例 )

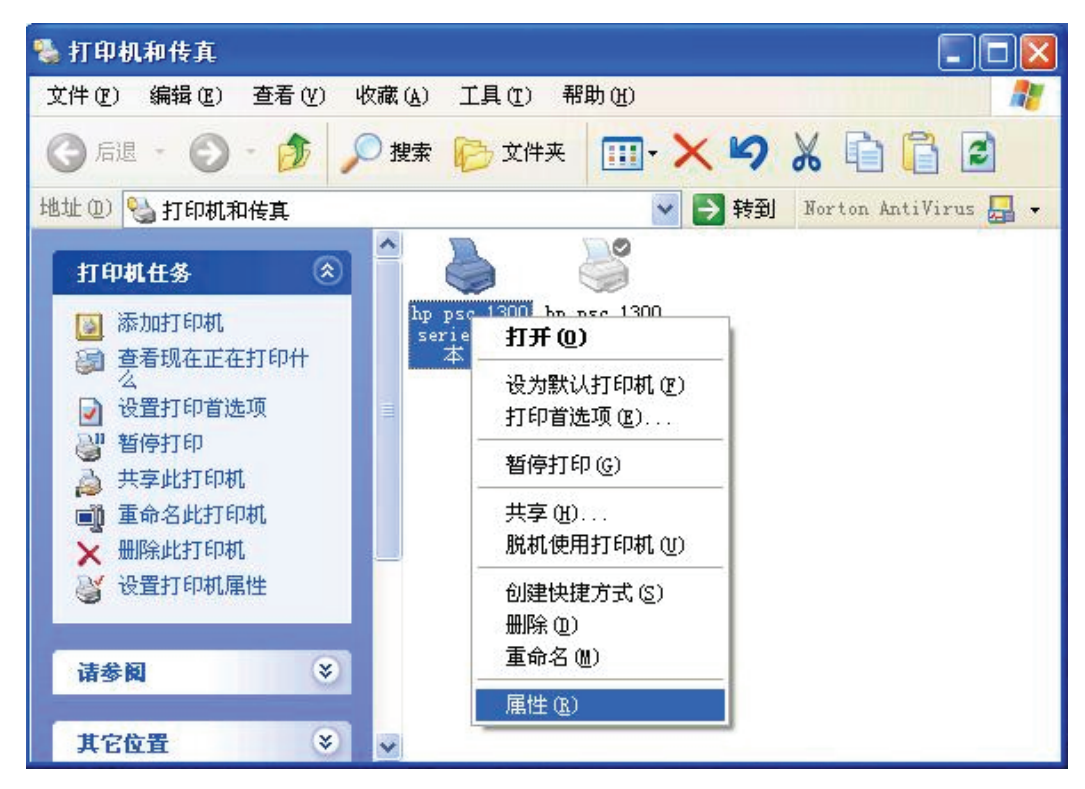

8.1.5 进入多功能打印机属性窗口,点击「打印测试页(T)」。

<span id="page-26-0"></span>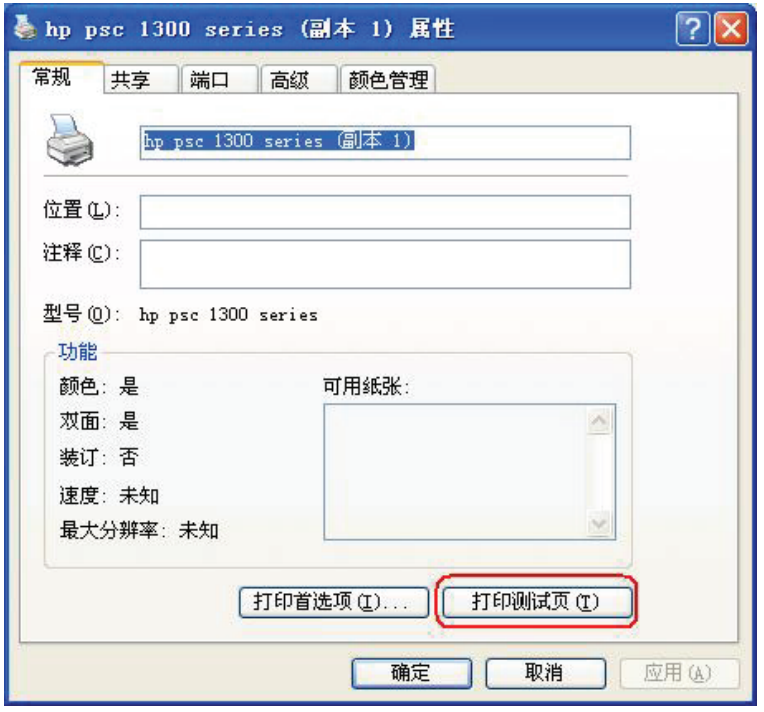

8.1.6 打印测试页成功后,您就可以正常使用打印功能。

### <span id="page-26-1"></span>**9** 如何使用扫描功能

### <span id="page-26-2"></span>**9.1** 安装步骤

9.1.1. 请先确认您的计算机是否已经运行「Remote Virtual USB」程序, 若没有请点击「开始」 →「所有程序(P)」→「Remote Virtual USB」。

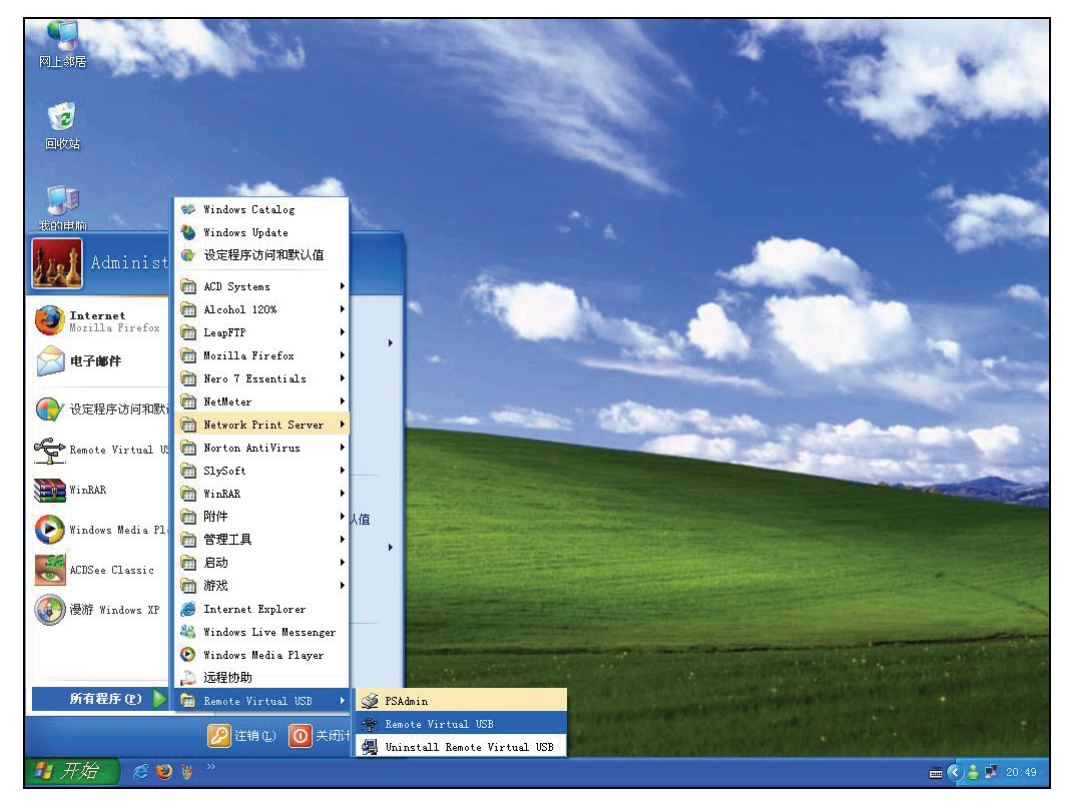

9.1.2. 通过「RMVUSB客户端工具」程序,开始搜寻您网络上的 MPS210U。

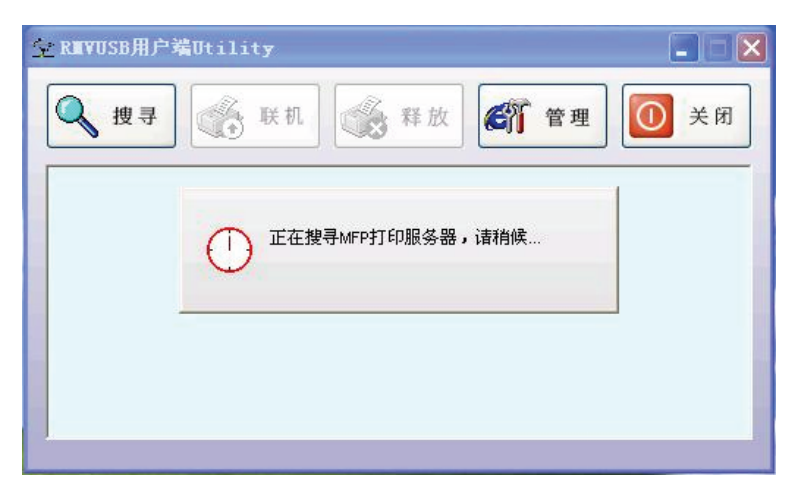

9.1.3. 确认 MPS210U 连接的多功能打印机是正确的。

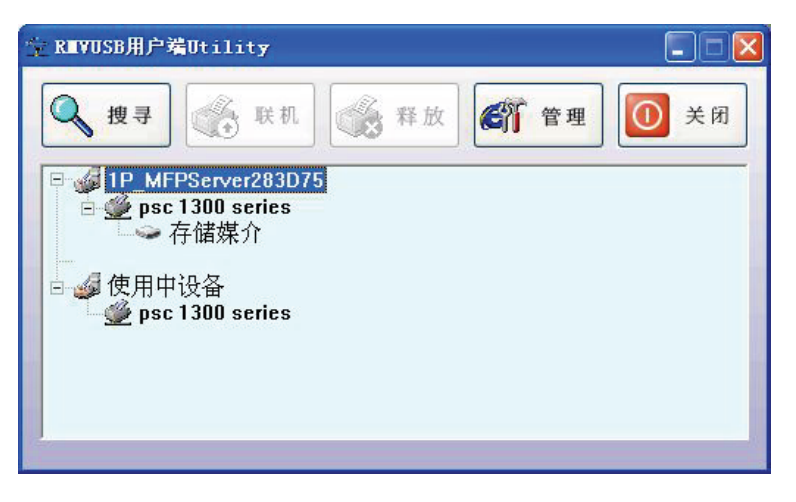

9.1.4. 点击「开始」→「控制面板」→「扫瞄仪和照相机」,选中多功能打印机,单击右键,选 择「用扫描仪向导获取图片(W)」。( 本范例以HP psc 1300 Series 为例 )

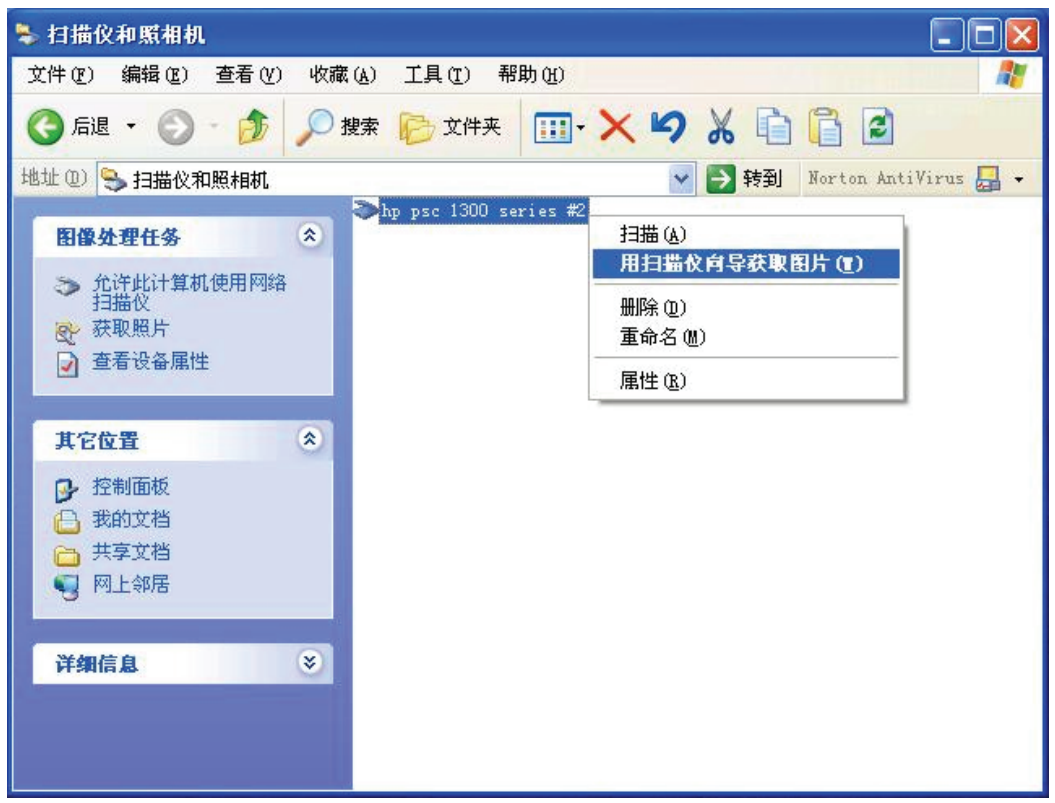

9.1.5. 在「欢迎使用扫描仪和照相机向导」界面,点击「下一步(N)」。

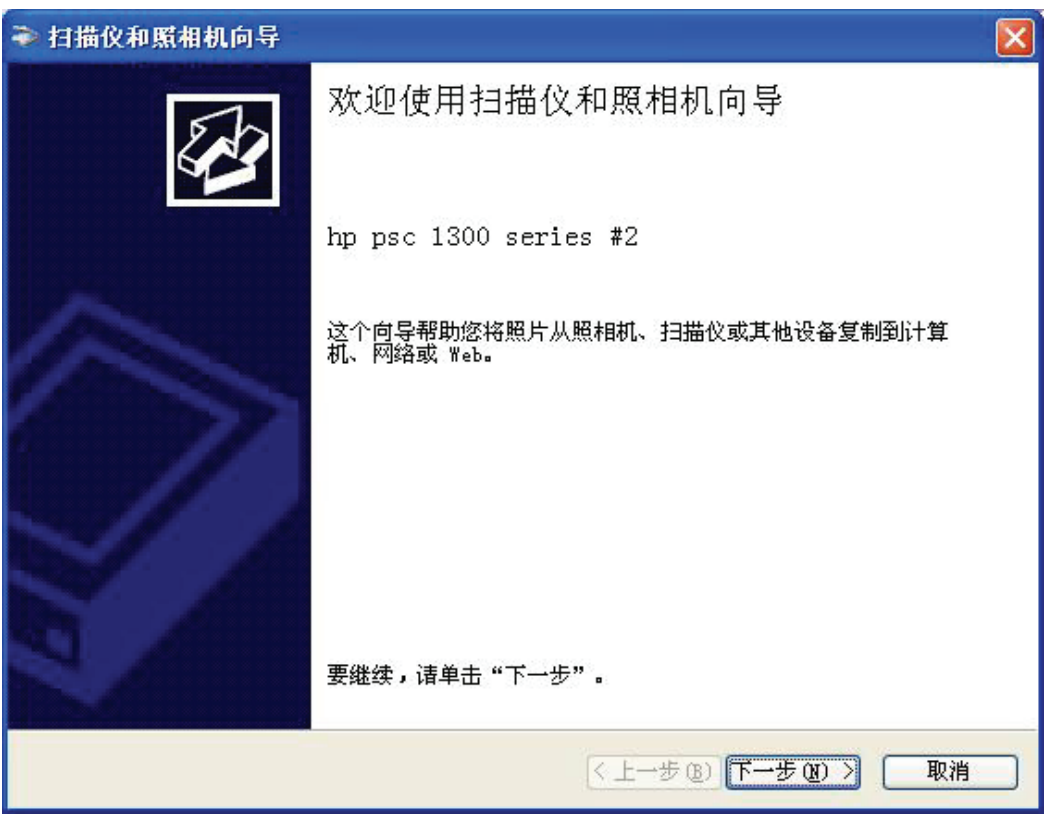

9.1.6. 在「选择扫描首选页」步骤, 先选择您的扫描首选页, 然后点击「预览(P)」, 框选您要扫 描的范围,点击「下一步(N)>」。

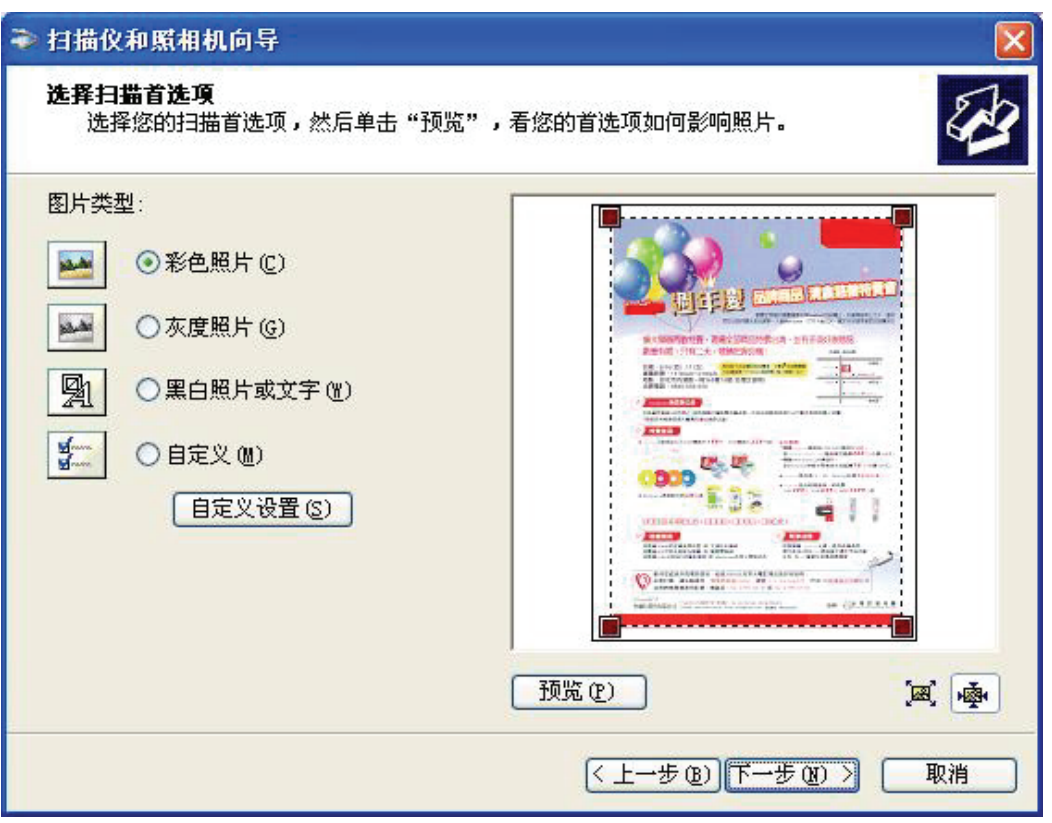

9.1.7. 在「照片名和目录」步骤, 设置您图片的名称和保存的位置, 点击「下一步(N)>」。

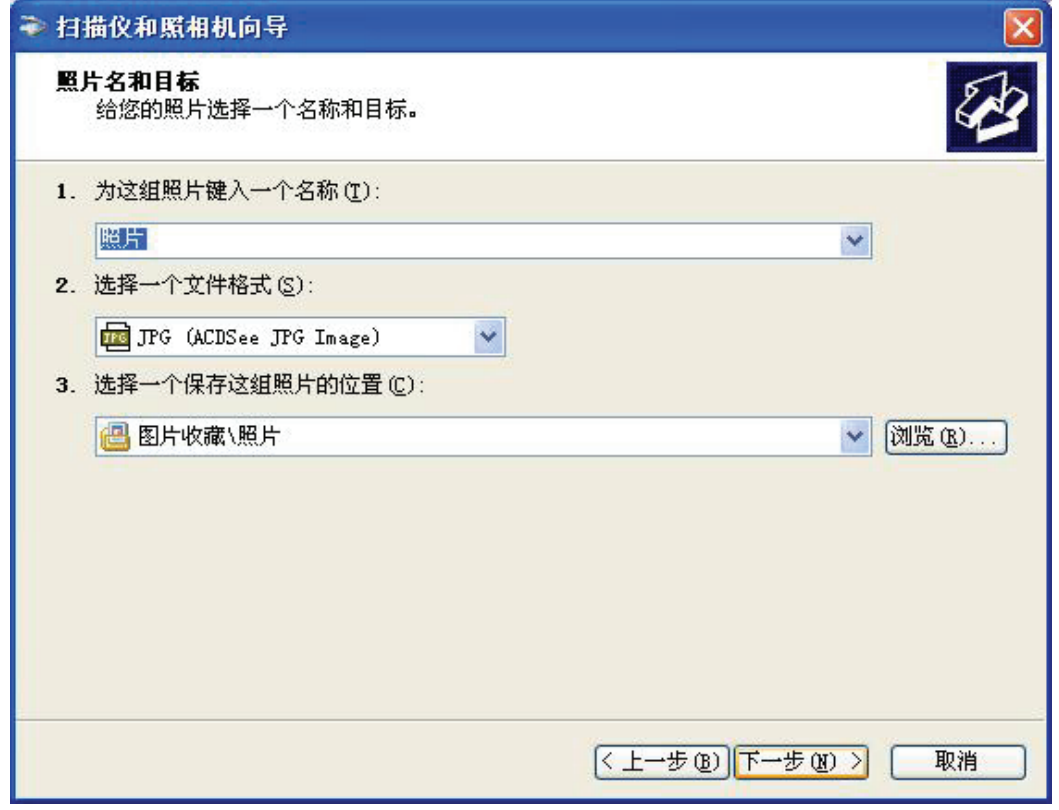

9.1.8. 在「正在扫描照片」步骤,显示目前扫描的进度。

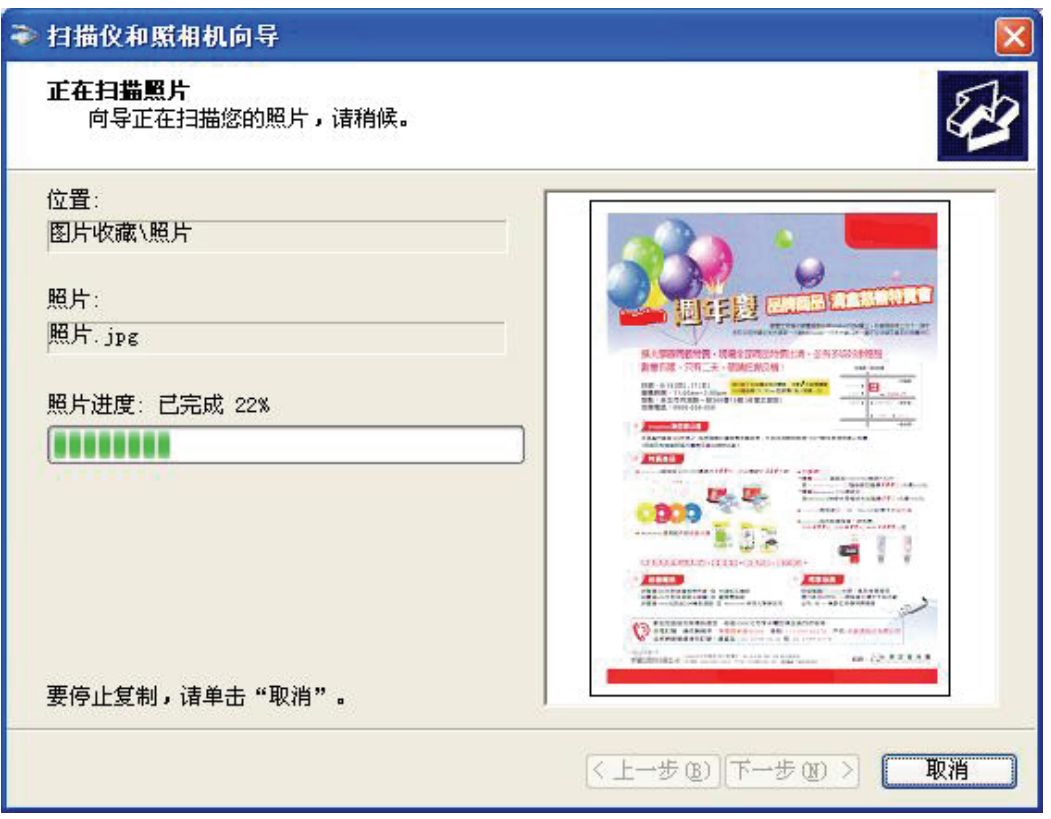

9.1.9. 在「其它选项」步骤,您可以选择您接下来的步骤,点击「下一步(N)>」。

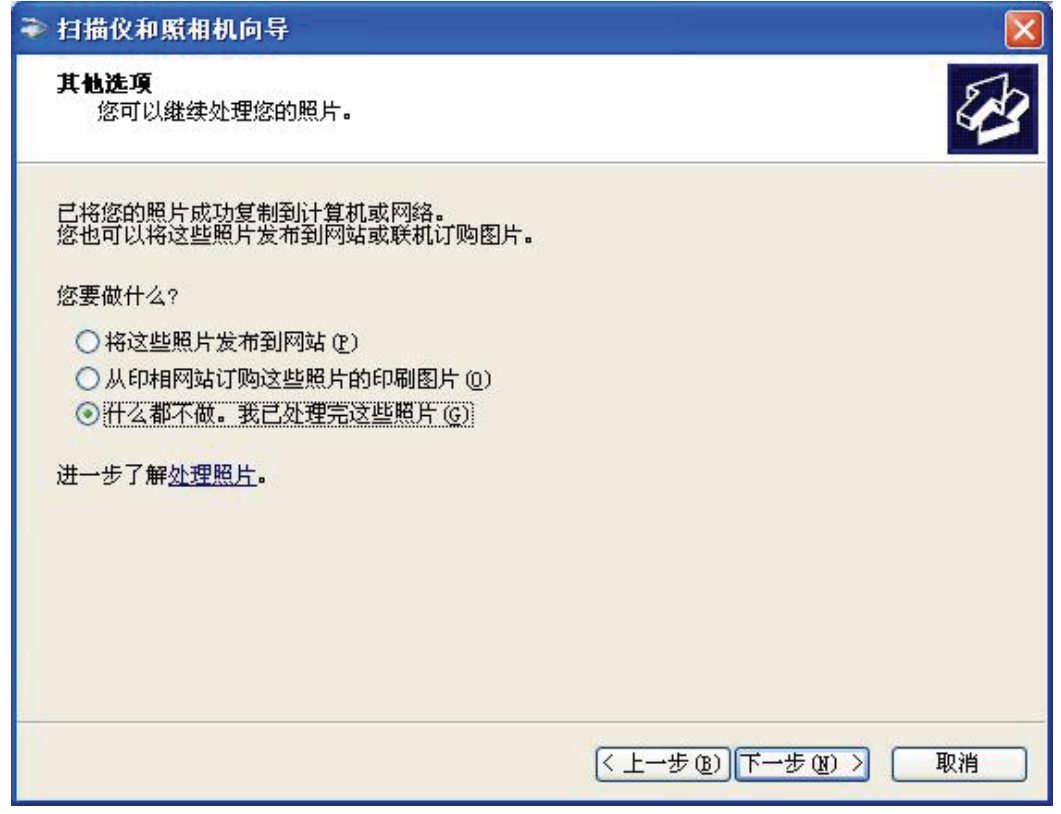

9.1.10. 在「完成扫描仪和照相机向导」步骤,点击「完成」。

<span id="page-31-0"></span>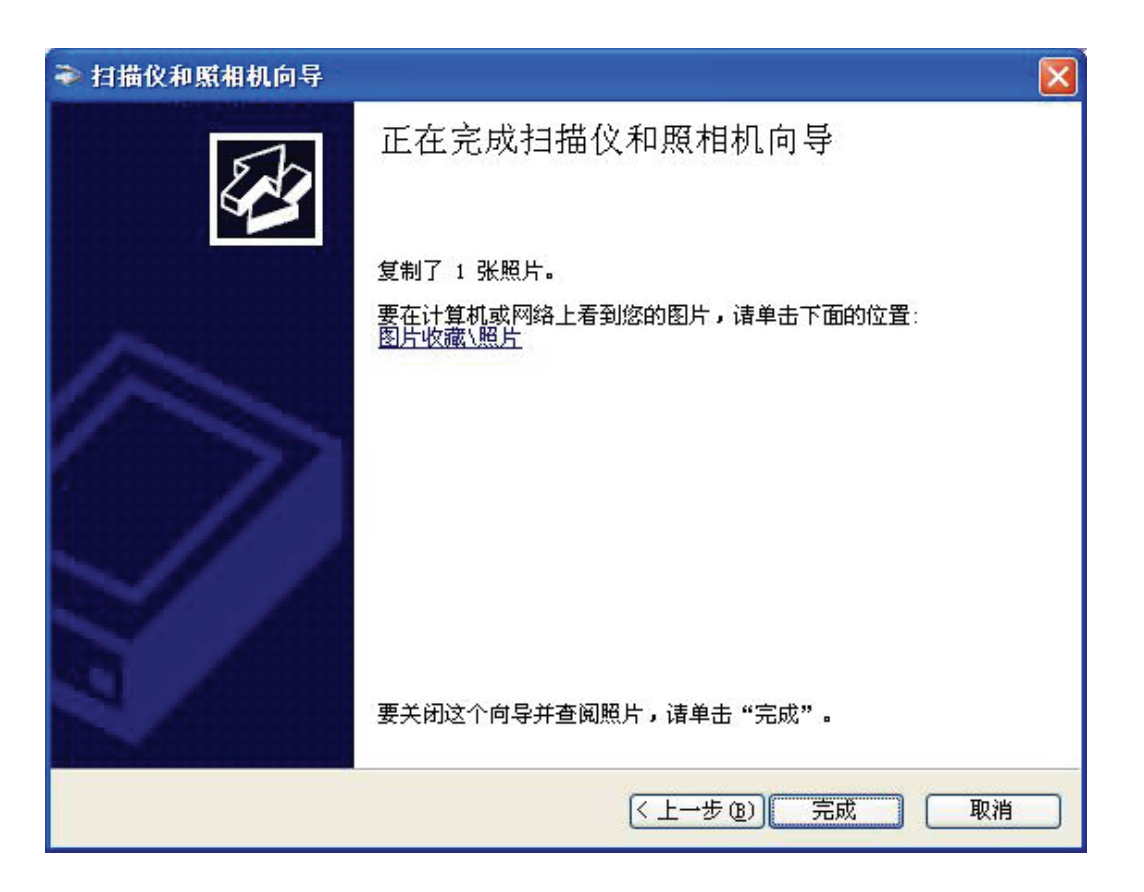

9.1.11. 完成扫描。

### <span id="page-31-1"></span>**10** 如何使用传真功能

#### <span id="page-31-2"></span>**10.1** 安装步骤

10.1.1 请先确认您的计算机是否已经运行「Remote Virtual USB」程序,若没有请点击「开始」 →「所有程序(P)」→「Remote Virtual USB」。

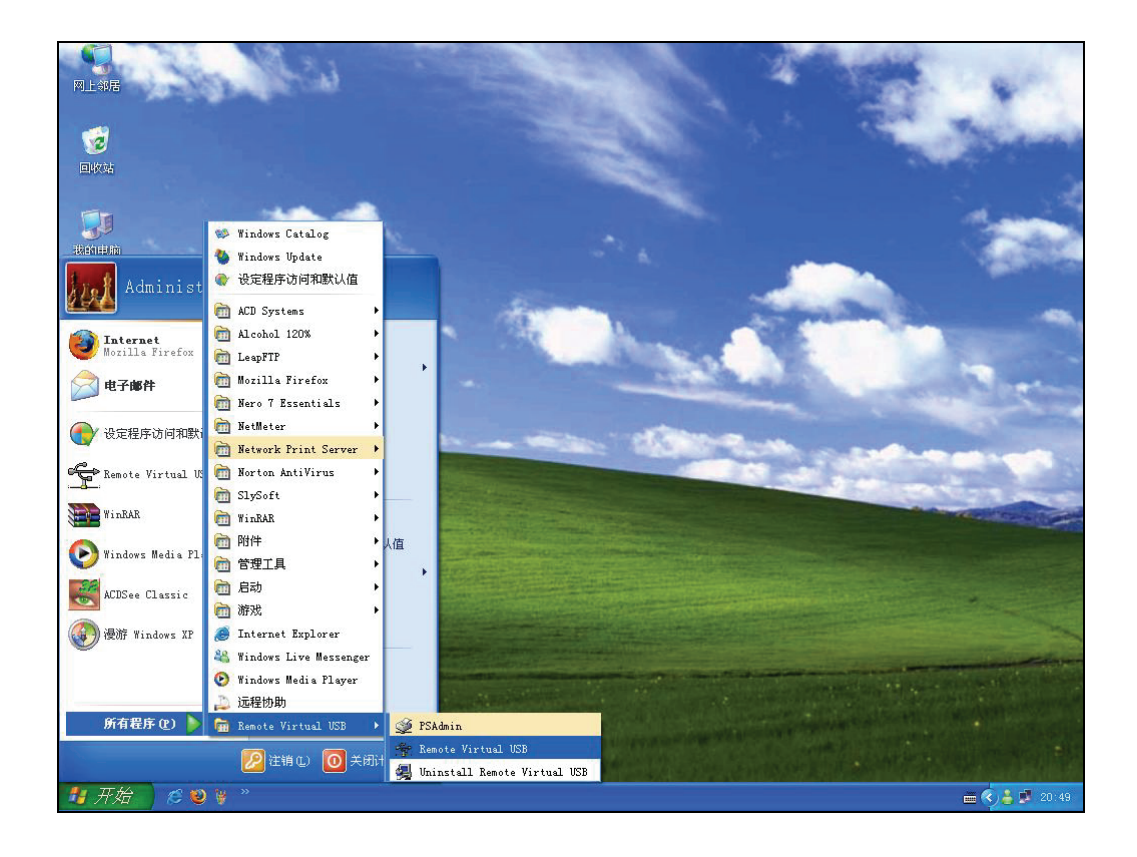

10.1.2 通过「RMVUSB客户端工具」程序,开始搜寻您网络上的 MPS210U。

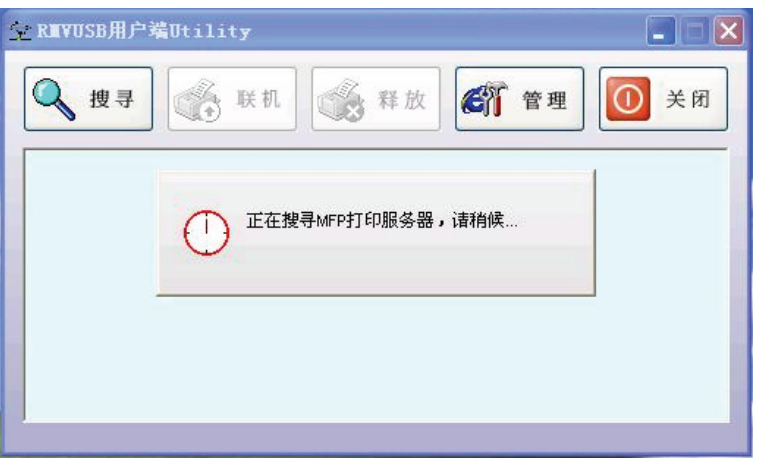

10.1.3 确认 MPS210U 连接的多功能打印机是正确的。

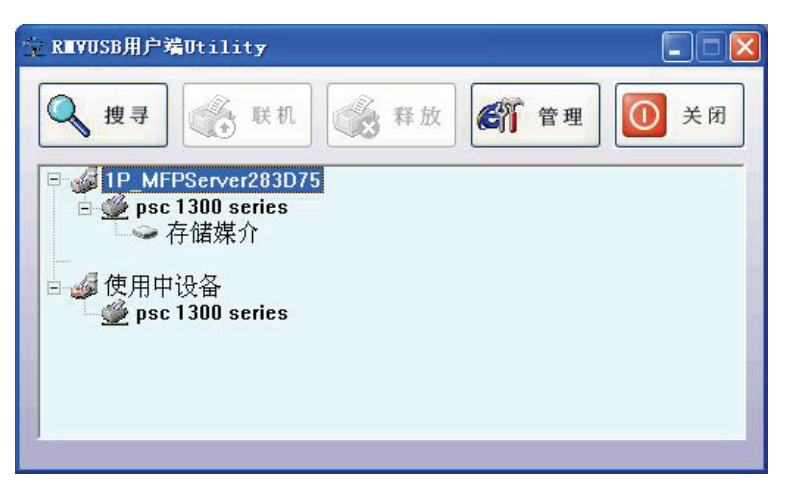

10.1.4 点击「开始」→「控制面板」→「打印机和传真」,选中多功能打印机,单击右键选择 「属性」。( 本范例以HP LaserJet 5100 PS 为例 )

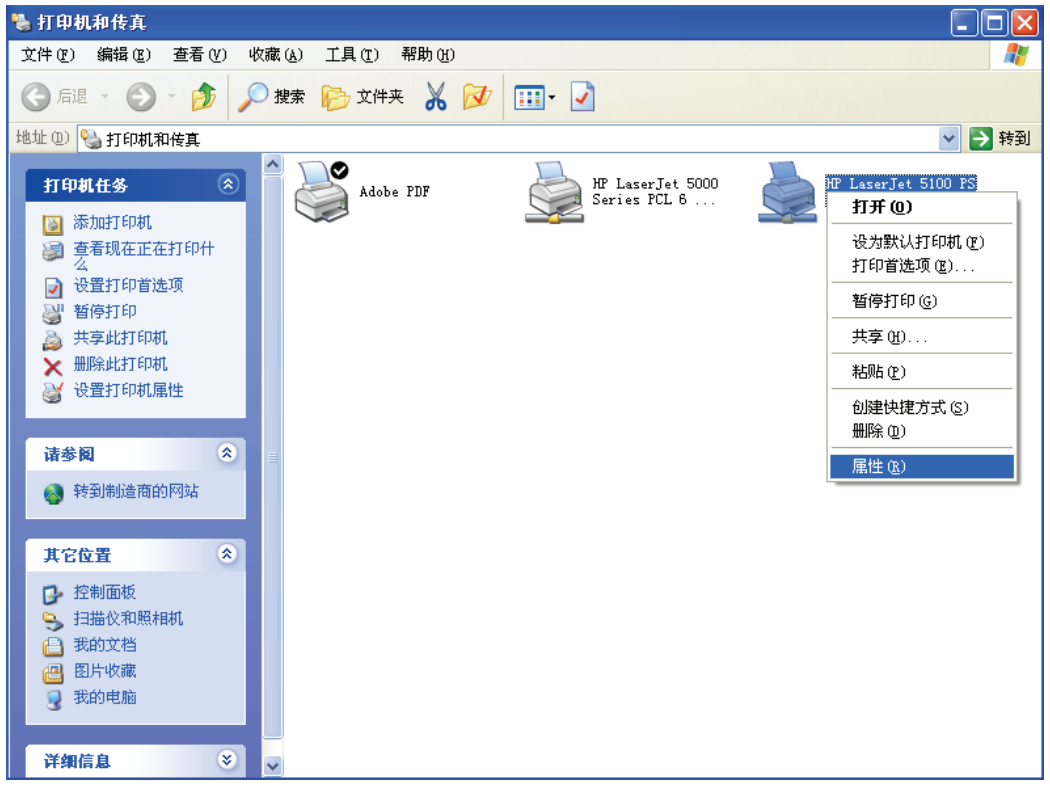

10.1.5 进入多功能打印机传真内容界面,点击「打印测试页(T)」。。

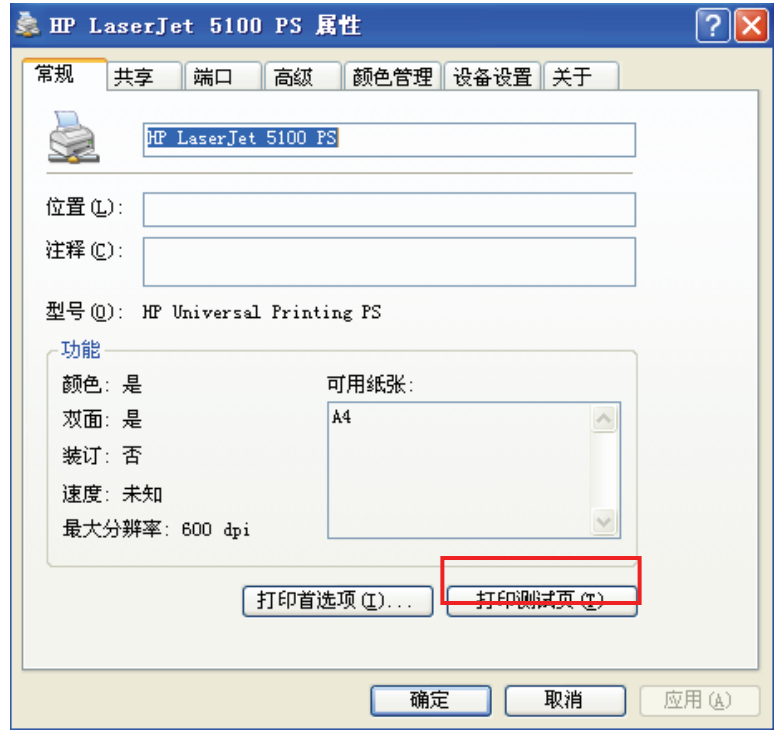

10.1.6 在「HP LaserJet 5100 PS – 传送传真」窗口,「传真号码(X)」栏内输入正确的传真电 话号码,点击「传送传真(S)」。

<span id="page-34-0"></span>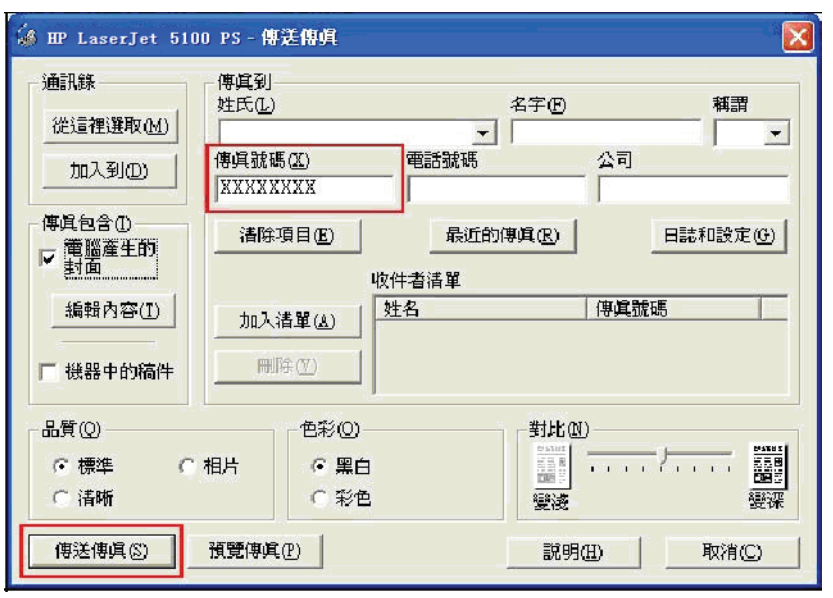

10.1.7 您可以在桌面右下方看到传真进度。

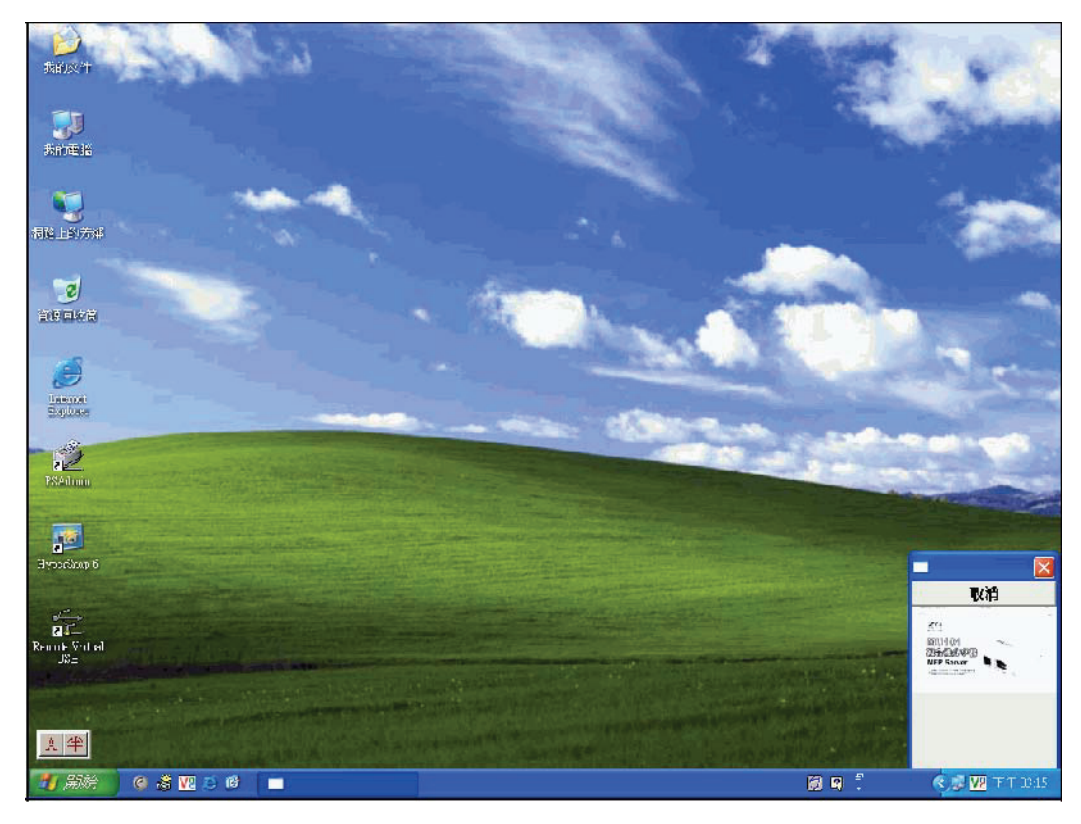

10.1.8 完成。

### <span id="page-34-1"></span>**11** 如何使用读卡功能

### <span id="page-34-2"></span>**11.1** 安装步骤

11.1.1 请先确认您的计算机是否已经运行「Remote Virtual USB」程序,若没有请点击「开始」 →「所有程序(P)」→「Remote Virtual USB」。

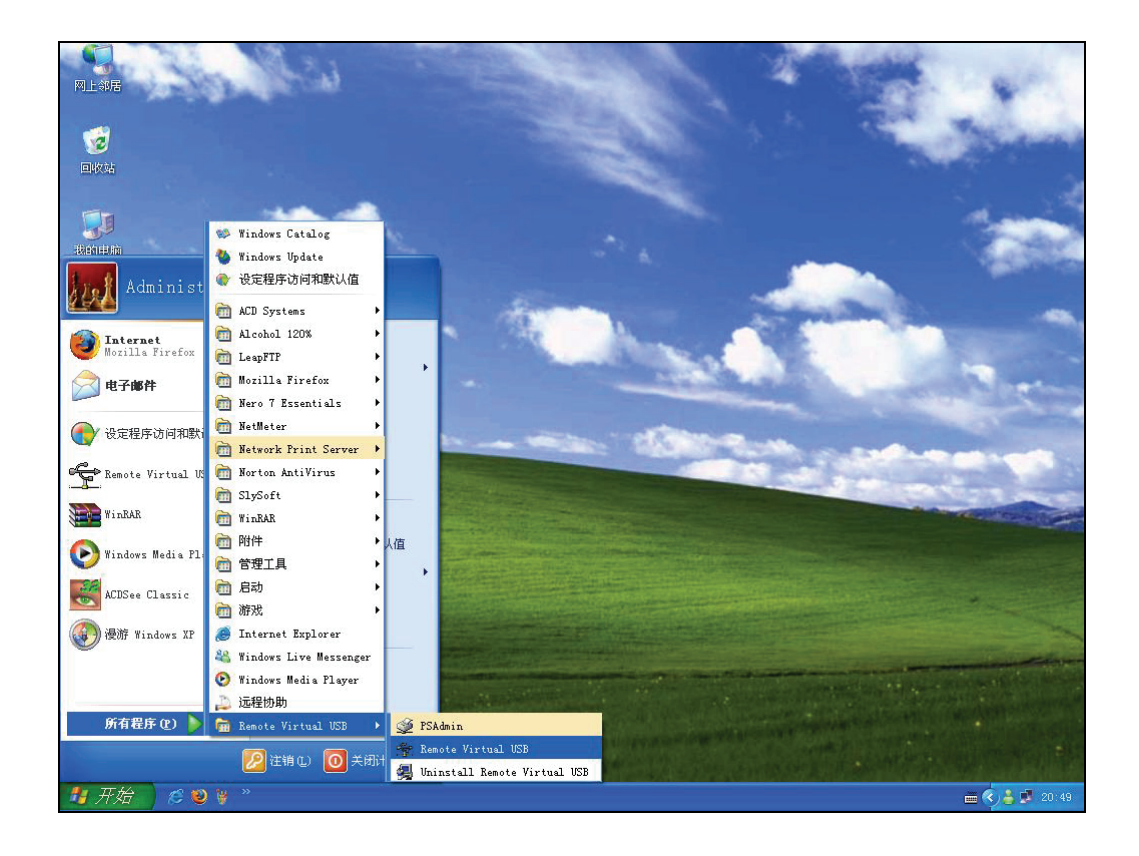

11.1.2 通过「RMVUSB客户端工具」程序,开始搜寻您网络上的 MPS210U。

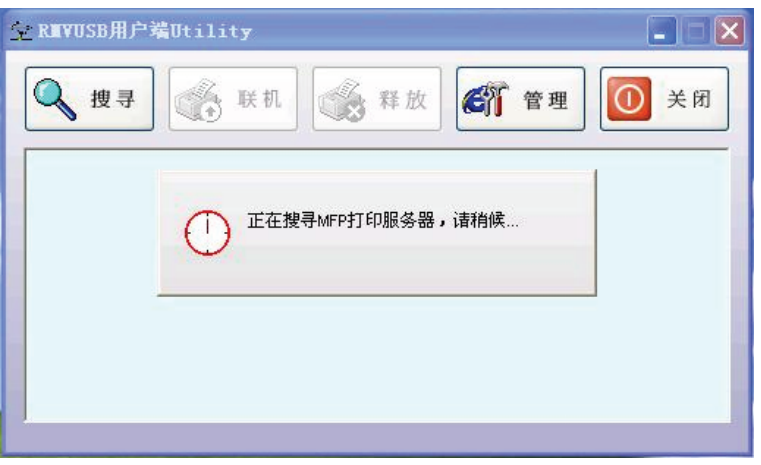

11.1.3 确认 MPS210U 连接的多功能打印机是正确的。

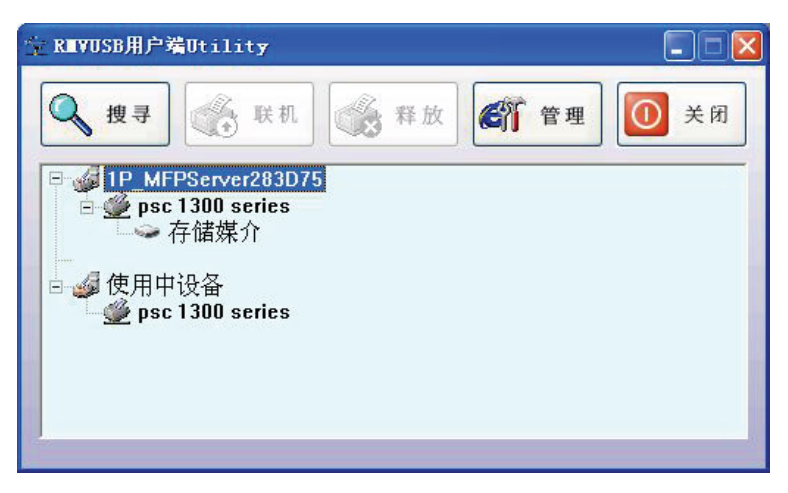

11.1.4 选择「存储媒介」,点击「 3 联机 」,或者选中「存储媒介」,单击右键选择「启动储 存媒介」。

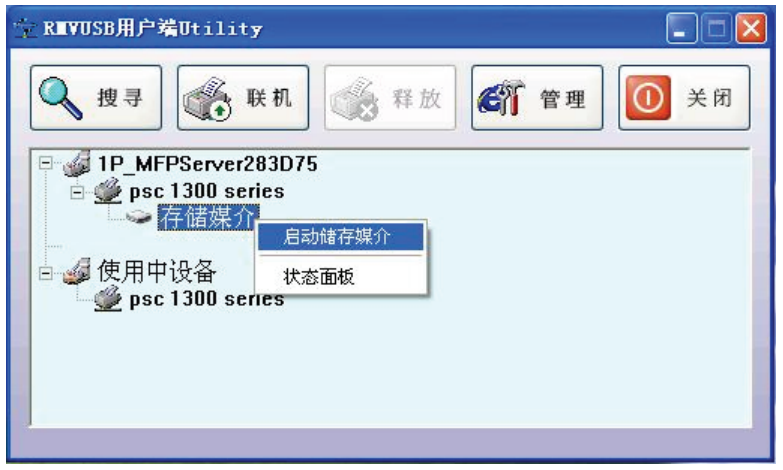

11.1.5 您将看到「使用中设备」底下新增了「存储媒介」。

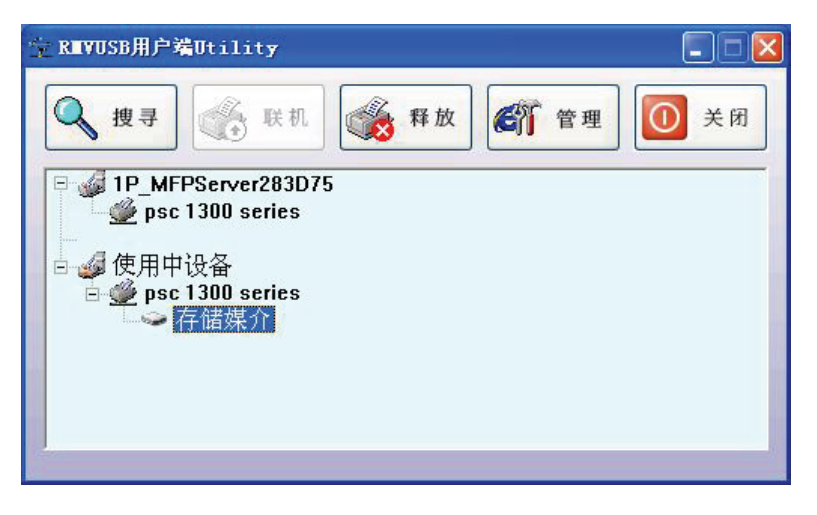

11.1.6 您可以在「我的电脑」下见到您所增加的可移动磁盘。

<span id="page-37-0"></span>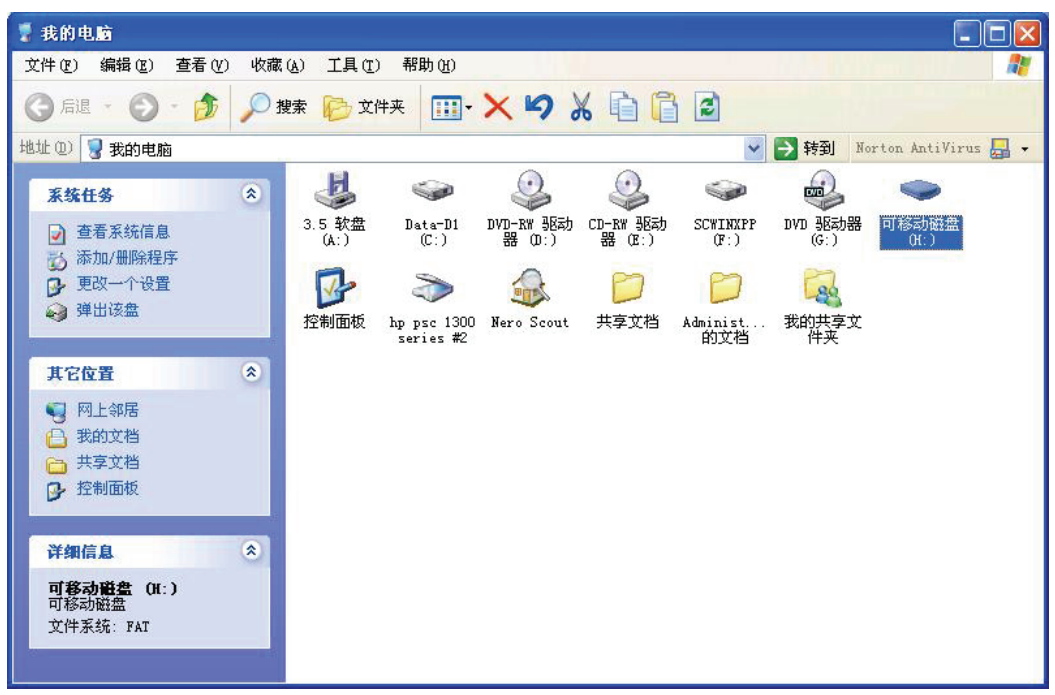

11.1.7 完成。

### <span id="page-37-1"></span>**12** 故障排除

当您使用 MPS210U 遇到一些问题, 造成 MPS210U 无法正常工作时, 您可以通过以下的方式 进行简易故障排除。如果通过以下方式仍无法替您排除问题,请致电给我司技术支持热线。

1. 状态指示灯 ( Status ):

当 MPS210U 接上电源后,状态指示灯 ( Status )会闪5下后常亮,此为开机自我侦测 ( Power On Self Test )正常。若显示不正常,此为硬件上发生故障状况,请将产品送修。

2. USB 指示灯:

请确认多功能打印机与 MPS210U 间的USB 连接线是否松脱,当您通过 USB 连接线连接 多功能打印机时, USB 指示灯是否正确显示 ( USB2.0 高速打印机: 绿色, USB1.1 全速、 低速打印机: 黄色 )。

- 3. 网络连接指示灯: 将 MPS210U 通过RJ45 网线和上联设备相连接,确定 MPS210U 网络指示灯显示正常 ( 100 Mbps:绿色,10 Mbps:黄色 ) 及上联设备的网络指示灯正常。
- 4. 电源变压器

MPS210U需要外接一个电源变压器 ( 输入电源: 交流电源 100-240V 50/60Hz 0.3A, 输出电 源:直流电源 3.3V 2A)才能正常使用。如果您的电源发生问题,您可以检查电源线或电源变 压器本身是否损坏,请勿自行使用非正确规格的电源变压器。

- 5. 恢复出厂设置时注意: 该动作将会把 MPS210U上所有设置的值清除,恢复成出厂默认值, 并且中止您目前所进行的工作。
	- i. 请先将 MPS210U 上的「Reset」按钮按住不放。
	- ii. 将电源拔除, 持续按住「Reset」按钮。
	- iii. 将电源重新接入,大约5秒钟后,放开「Reset」按钮,设备自动恢复成出厂默认值。

### **13** 常见问题

Q1. 当您接上电源后,状态灯 ( Status ) 不停闪烁。

A1. 此状况为 MPS210U 升级的过程没有完成,请您再次执行固件升级的动作。

Q2. MPS210U 驱动程序无法在操作系统上安装。

A2. 请点击「开始」→「控制面板」→「系统」→「硬件」→「驱动程序签名」,选择「警告」 或「忽略」(不建议)。

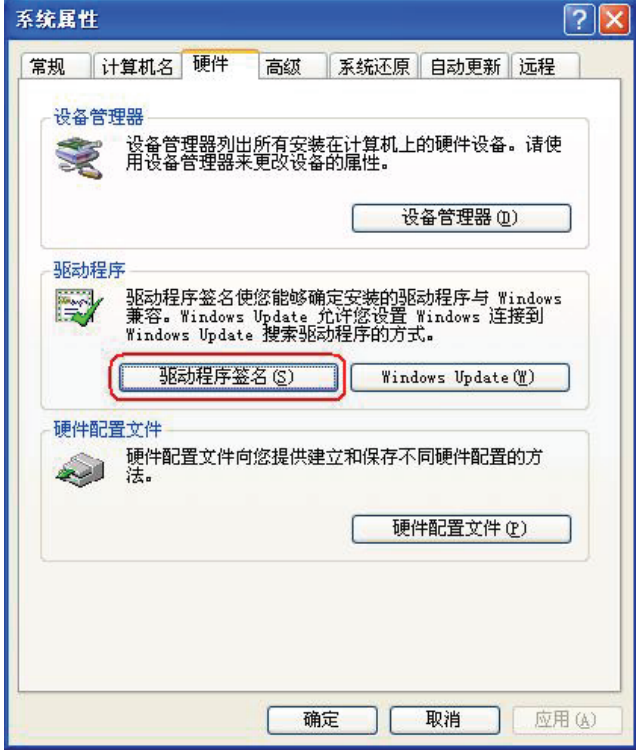

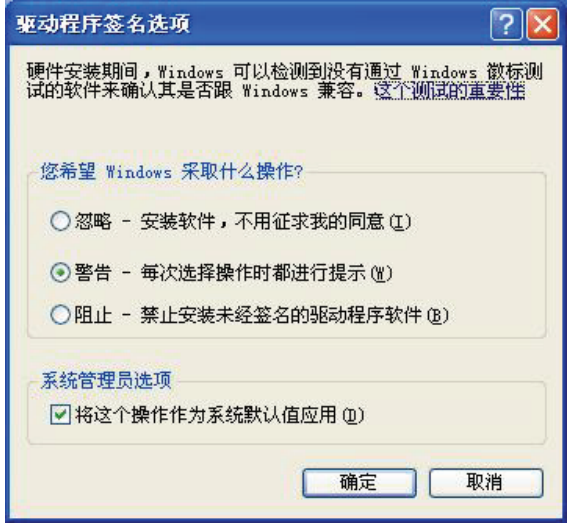

 $\mathsf{I}$ 

### 附录1 更改计算机IP地址设定

1. 点击「开始」→「控制面板」→「网络连接」。

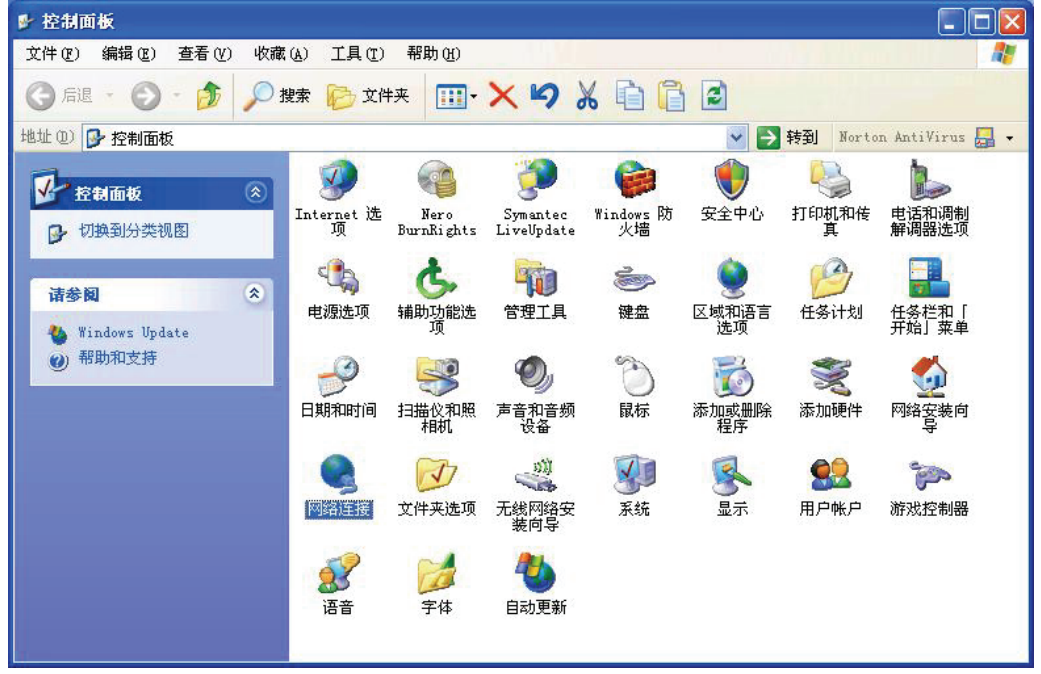

2.选中「本地连接」,单击右键选择「属性 (R)」。

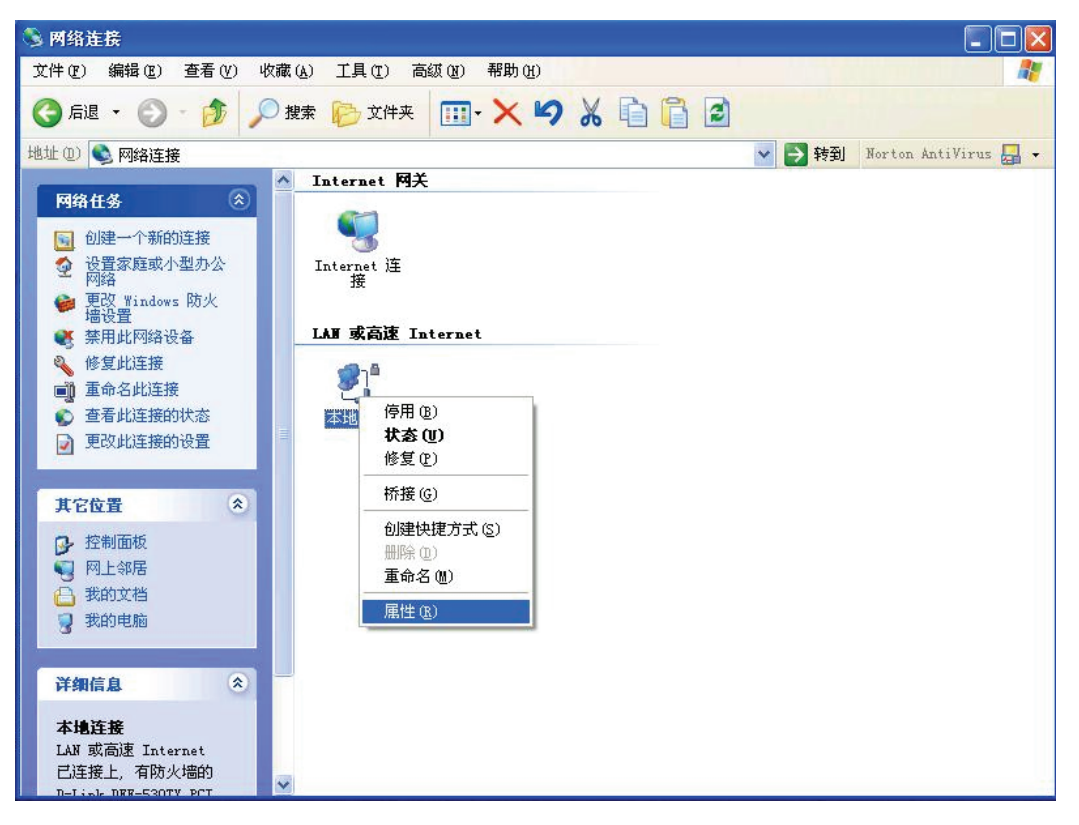

3. 在「本地连接属性」窗口,双击「Internet 协议 ( TCP/IP )」。

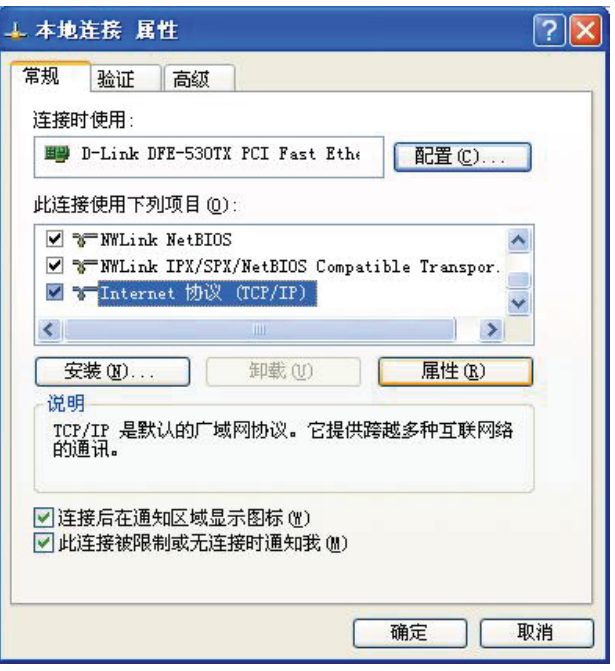

4. 在「Internet协议( TCP/IP)属性」窗口,选择「使用下列的IP地址(S)」,输入您需要的IP地 址,点击「确定」。

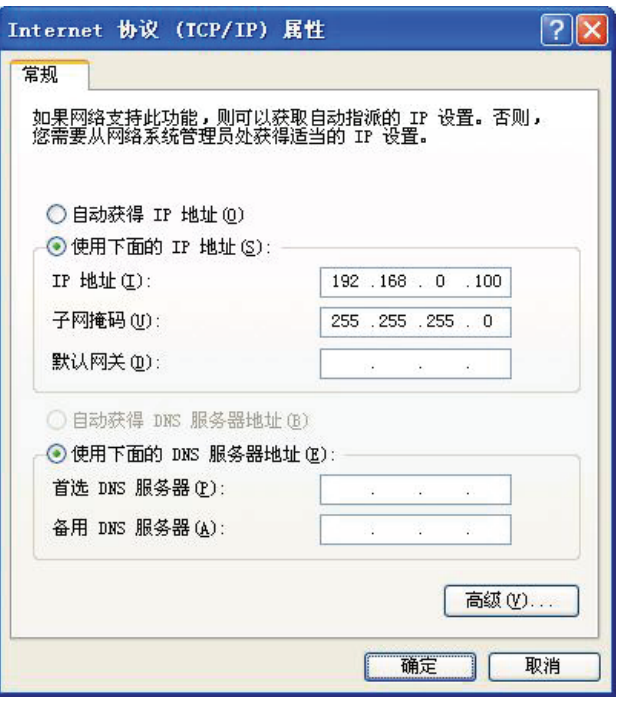

5. 点击「确定」,返回上一步。

6. 点击「确定」,完成配置。